### caritas

### **Schulung-Administratoren und Supervisoren CariNet**

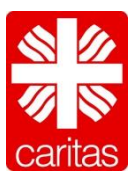

#### **Was ist ein Intranet?**

- lat. intra "innerhalb
- engl. net "Netz"
- Rechnernetz
- Gegensätze zum Intranet
	- unabhängig vom öffentlichen Netz benutzt werden kann
	- nicht öffentlich zugänglich
	- zusätzliche oder eingeschränkte Funktionen bietet

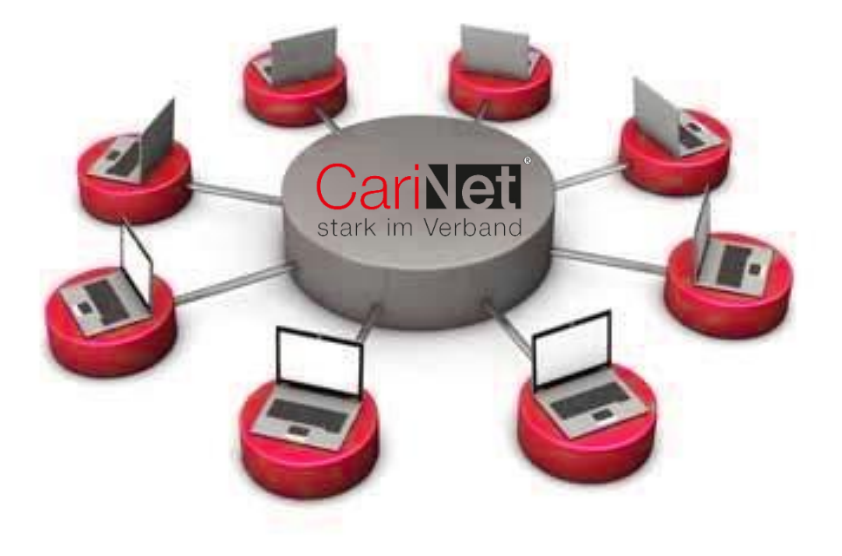

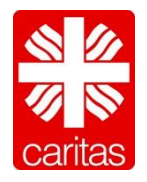

#### **Oberfläche CariNet**

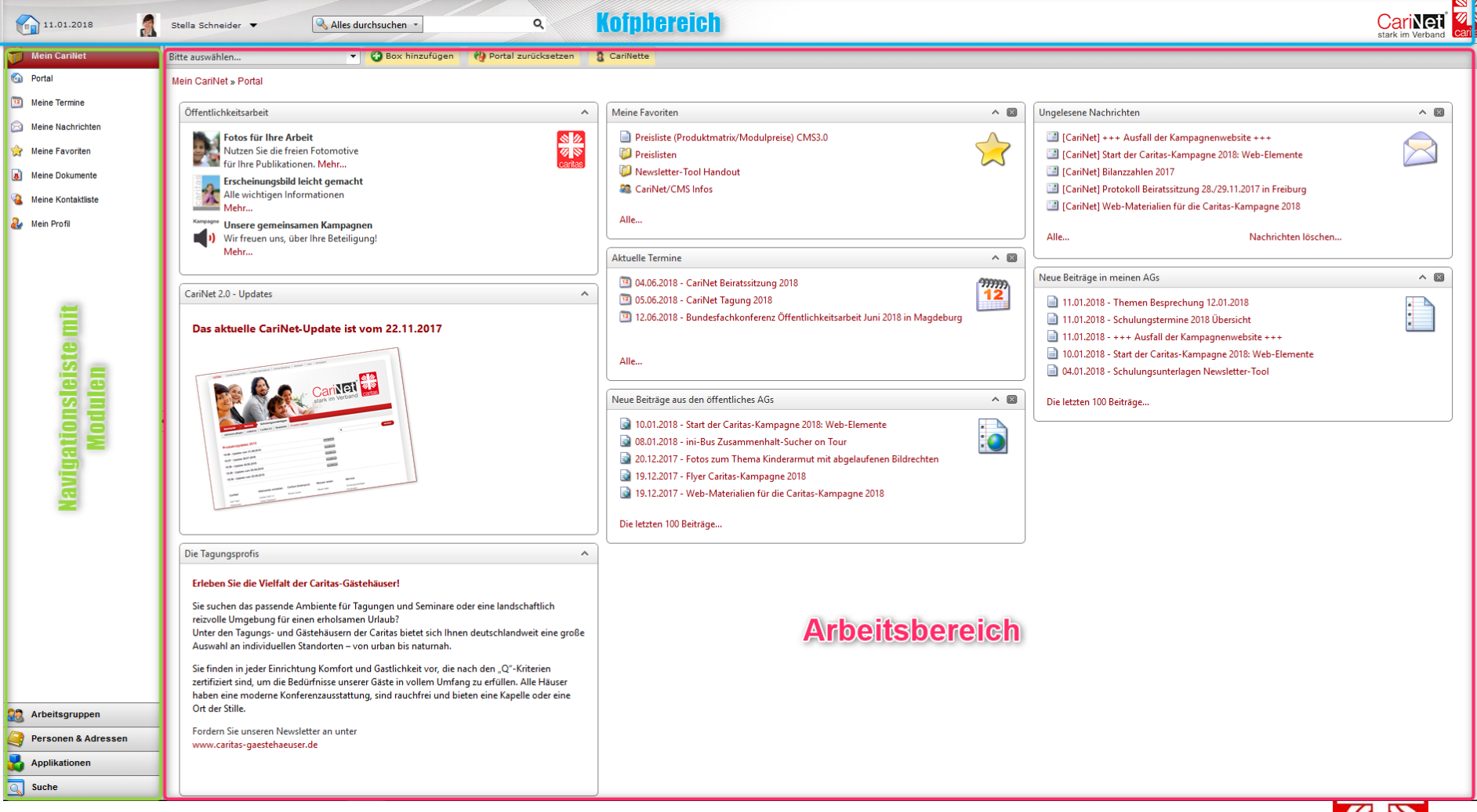

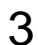

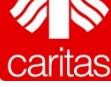

### **Oberfläche CariNet** Kopfbereich

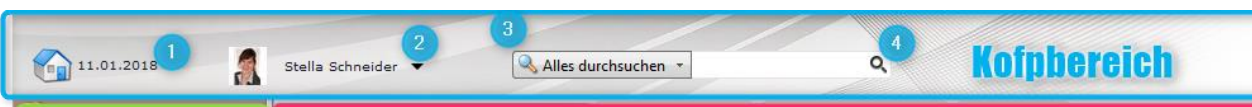

- 1. Hier gelangen Sie immer zur Portalseite/Startseite des CariNet
- 2. Hier können Sie Ihre Profildaten ändern
- 3. Hier können Sie das Suchergebnis eingrenzen (z.B. nur nach Personen suchen)
- 4. Das ist der globale Suchschlitz ("Geben Sie hier Ihren Suchtext ein")

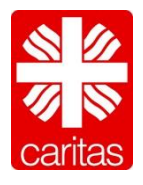

### **Oberfläche CariNet** Navigationsleiste

# caritas

11.01.2018 Portal **Meine Termine** eine Nachrichten eine Favoriten eine Dokumente eine Kontaktliste **Mein Profi** avigationsleiste m<br>Modulen Arbeitsgruppen Personen & Adresser

- 1. Mein CariNet Ihr ganz persönlicher Bereich
- 2. Arbeitsgruppen mit Beiträgen, Foren, Terminkalender und Chat
- 3. Personen & Adressen Alle Adressen auf einen Blick
- 4. Hier finden Sie Ihre Applikationen (z. B. das Newslettertool sofern Sie dies gebucht haben)
- 5. Hier finden eine spezialisierte Suche nach Beiträgen, Personen, institutionen, Arbeitsgruppen usw.

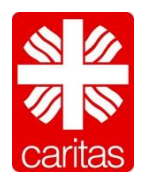

#### **Oberfläche CariNet** Arbeitsbereich

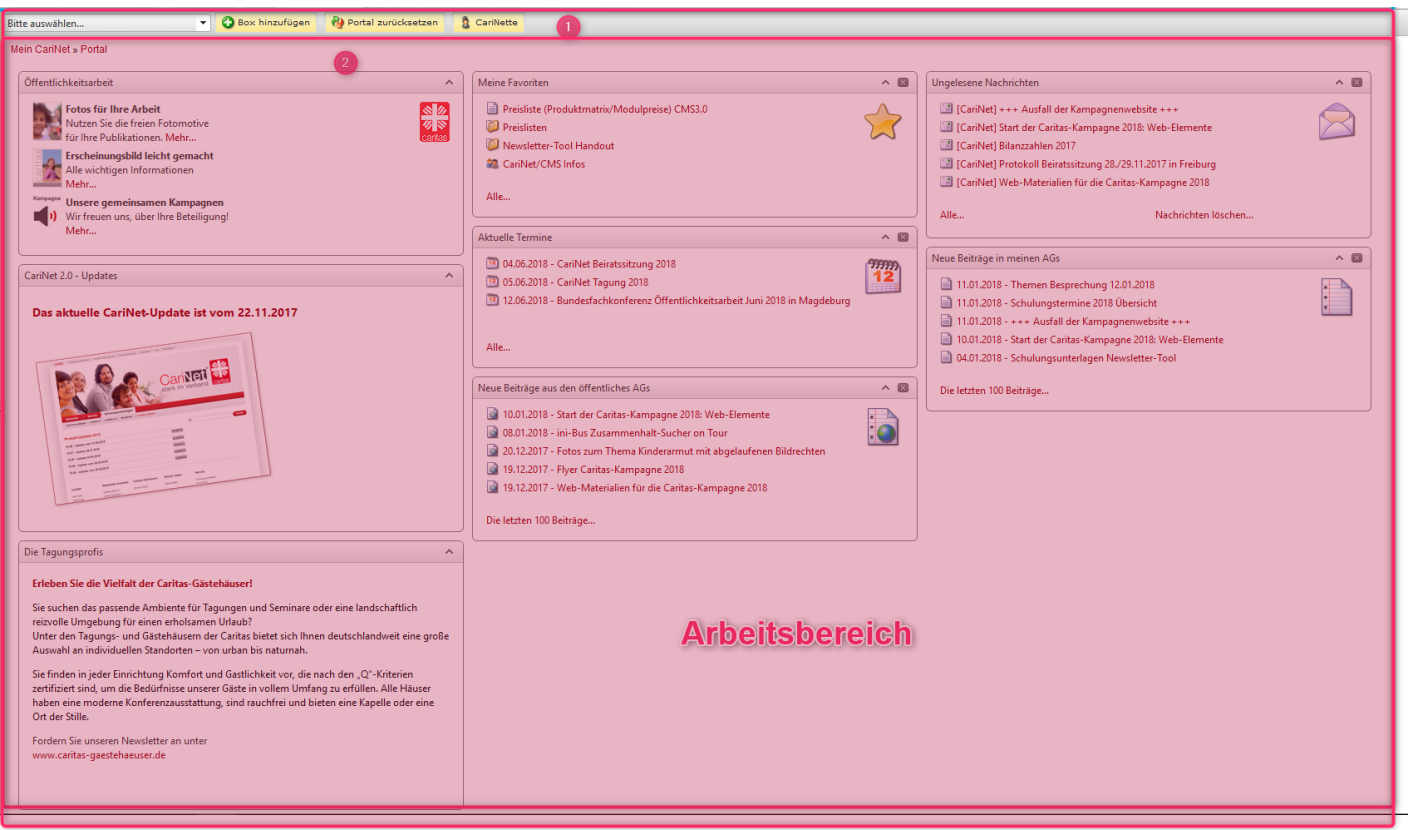

- 1. Aktionsleiste Immer im Blick, welche Aktionen zur Verfügung stehen
- 2. Hier ist der tatsächliche Arbeitsbereich. Hier werden ihre gewählten Aktionen ausgeführt. (z. B. Beiträge anlegen und ändern)

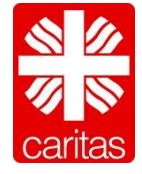

### **Was sind meine Aufgaben als Arbeitsgruppen-Administrators im CariNet?**

- Infoseite (Pflege)
- Arbeitsgruppenverwaltung
- User-Verwaltung (User anlegen, bearbeiten, löschen, Rechte)
- Strukturierung der Beiträge Beitrags-Ordner
- Foren (Anlegen, Pflegen)
- Termine (Einstellen)
- Support für Tn der AGs
- Ggfls. Adressverwaltung

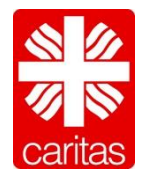

**Was sind meine Aufgaben als Arbeitsgruppen-Supervisor im CariNet?**

- Verwaltung der Administratoren
- Arbeitsgruppen anlegen
- Support für Administratoren

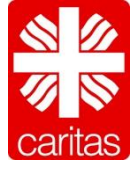

### **Die Arbeitsgruppenverwaltung im Überblick**

- 1. Arbeitsgruppe bearbeiten
- 2. Ordner
- 3. Formular
- 4. Benutzer
- 5. Profile
- 6. Verteiler
- 7. Arbeitsgruppe löschen

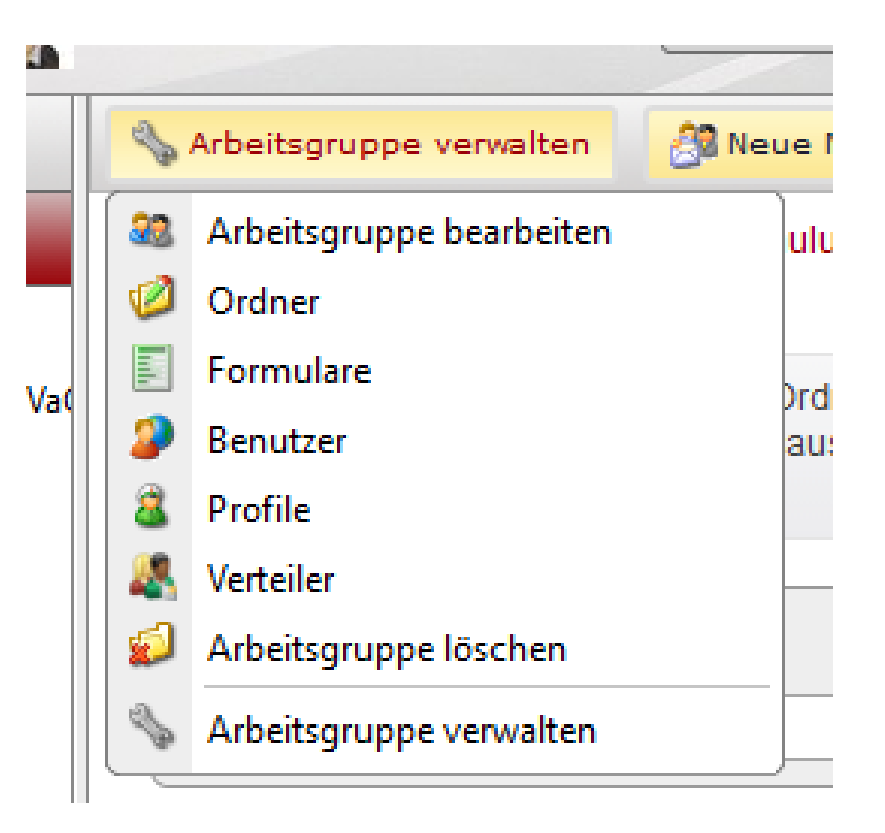

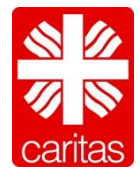

### **Arbeitsgruppenverwaltung**

1. Arbeitsgruppe bearbeiten

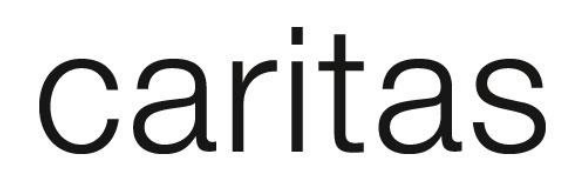

 Vergeben Sie der Arbeitsgruppe einen aussagefähigen Titel und beschreiben Sie kurz den Inhalt bzw. Nutzen der Arbeitsgruppe. Die Html-Beschreibung wird auf der Startseite der Arbeitsgruppe angezeigt.

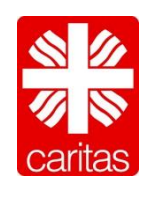

### **Arbeitsgruppenverwaltung**

2. Ordner

- Sie sehen hier alle in der Arbeitsgruppe angelegten Ordner. Möchten Sie weitere Arbeitsgruppen angezeigt bekommen, klicken Sie auf den Button 'Alle Arbeitsgruppen anzeigen'.
- Um einen Ordner anzulegen, umzubenennen, zu verschieben oder zu löschen, rufen Sie das Kontext-Menü auf. Das Kontext-Menü erreichen Sie durch einen Klick mit der rechten Maustaste auf den entsprechenden Ordner. **Bitte beachten Sie**: Wollen Sie einen Ordner verschieben, sollten Sie sich in der Ansicht befinden, in der alle Ordner angezeigt werden.
	- Wollen Sie sich Informationen zu einem bestimmten Ordner anzeigen lassen, wählen Sie diesen einfach aus.

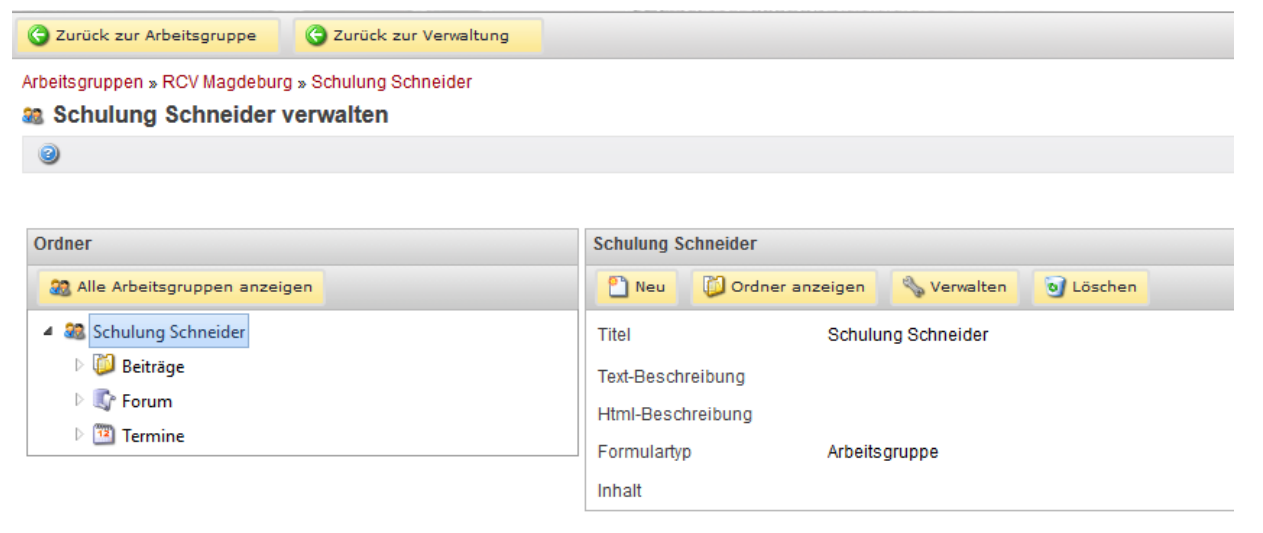

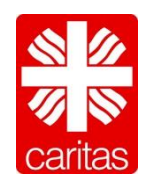

#### **Arbeitsgruppenverwaltung** 3. Formular

# caritas

#### Dem Datentyp Beitrag können zusätzliche Felder hinzugefügt werden.

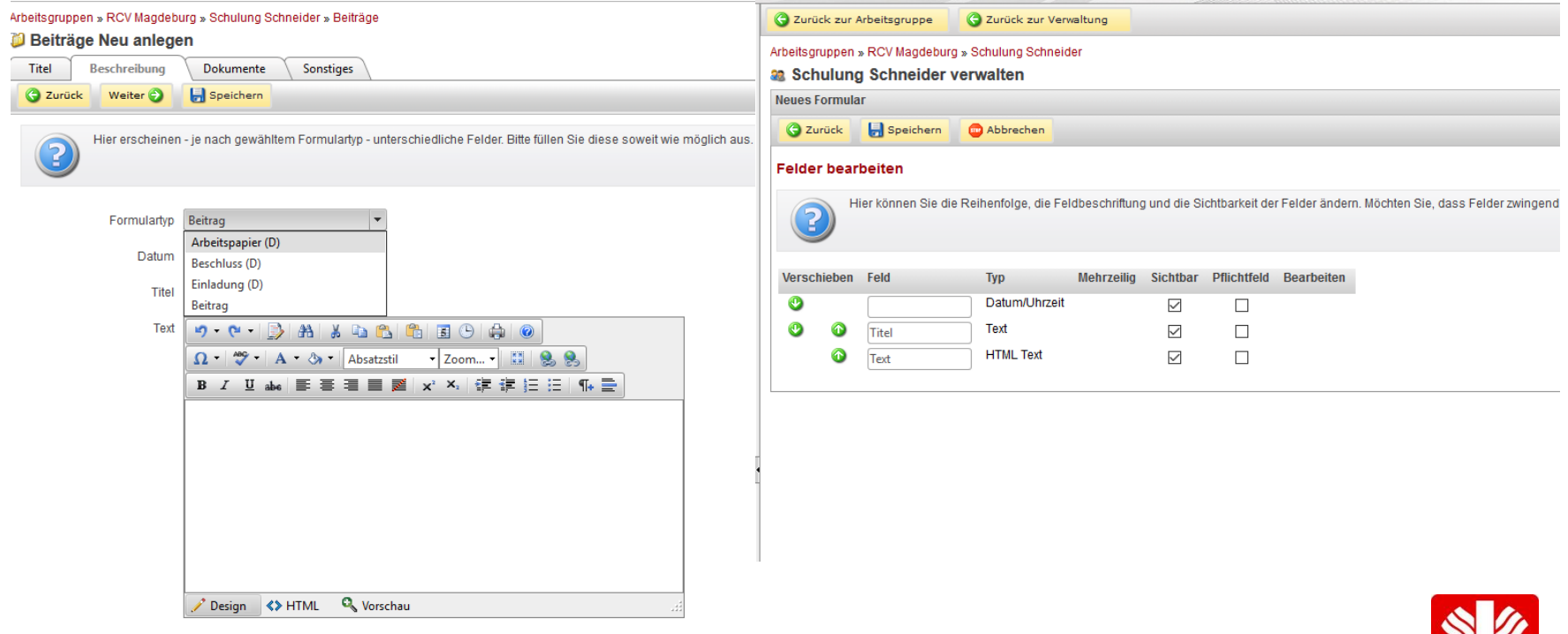

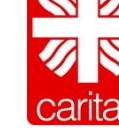

### **Arbeitsgruppenverwaltung** 4. Benutzer

# caritas

 Sie sehen hier alle der Arbeitsgruppe zugeordneten Benutzer. Wenn Sie einen Benutzer anklicken, sehen Sie auf der rechten Seite eine kurze Benutzer-Information und das ihm zugeordnete Profil. Sie können der Arbeitsgruppe neue Benutzer zuordnen, indem Sie auf 'Neuer Benutzer' klicken. Sie können Benutzer aus der Arbeitsgruppe entfernen, indem Sie den Benutzer auswählen und rechts auf 'Löschen' klicken.

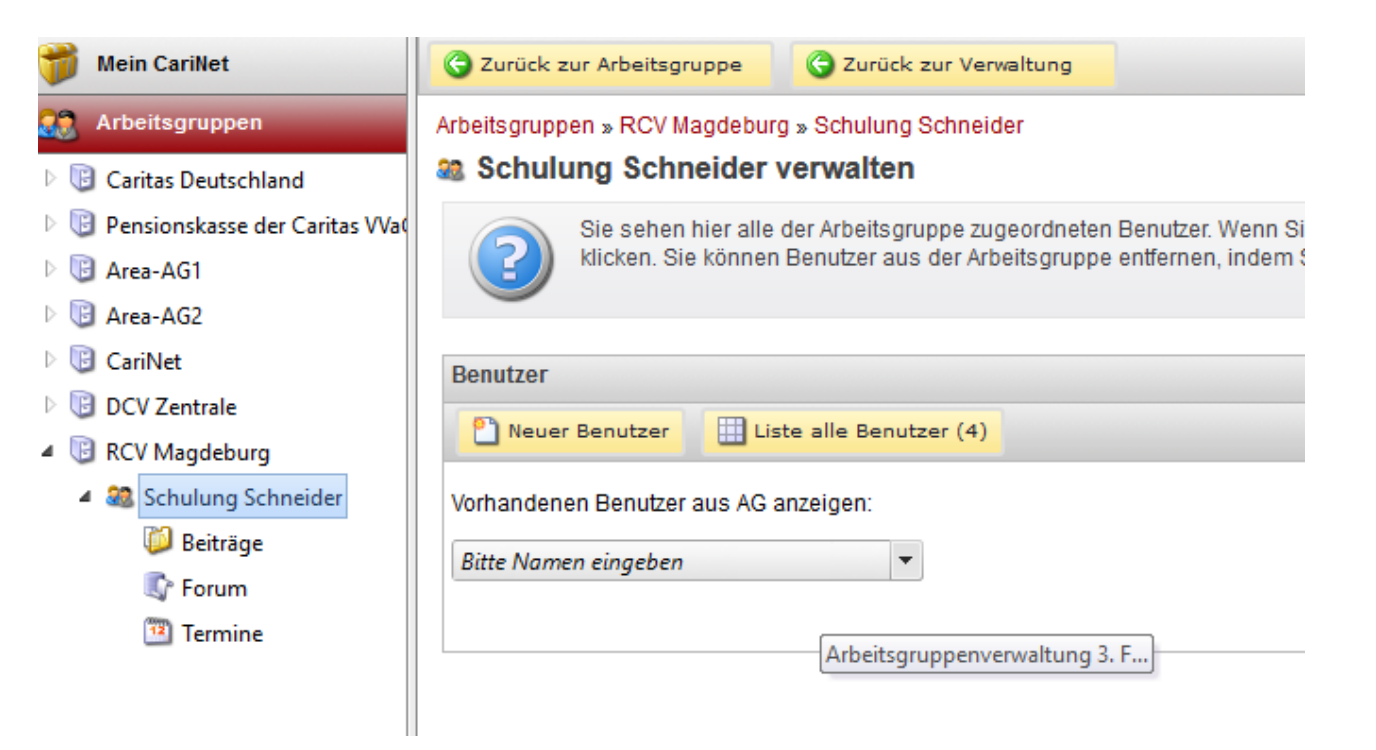

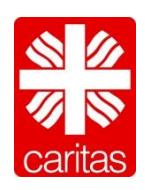

### **Arbeitsgruppenverwaltung** 5. Profile

- Hier können Sie schon bestehende Berechtigungsprofile bearbeiten bzw. Neue anlegen, welche danach den CariNet-Benutzern zugeordnet werden können. Profile können mit unterschiedlichen Berechtigungen erstellt werden:
	- **Lesen**: Benutzer haben lediglich lesenden Zugriff
	- **Schreiben**: Benutzer dürfen z.B. eigene Beiträge bearbeiten oder neue anlegen
	- **Administrieren**: Benutzer dürfen Ordner (Beiträge, Foren, Termine usw.) oder die Arbeitsgruppe bearbeiten (Benutzer hinzufügen oder entfernen, Profile anlegen usw.). Administratoren dürfen auch Beiträge anderer Benutzer bearbeiten.

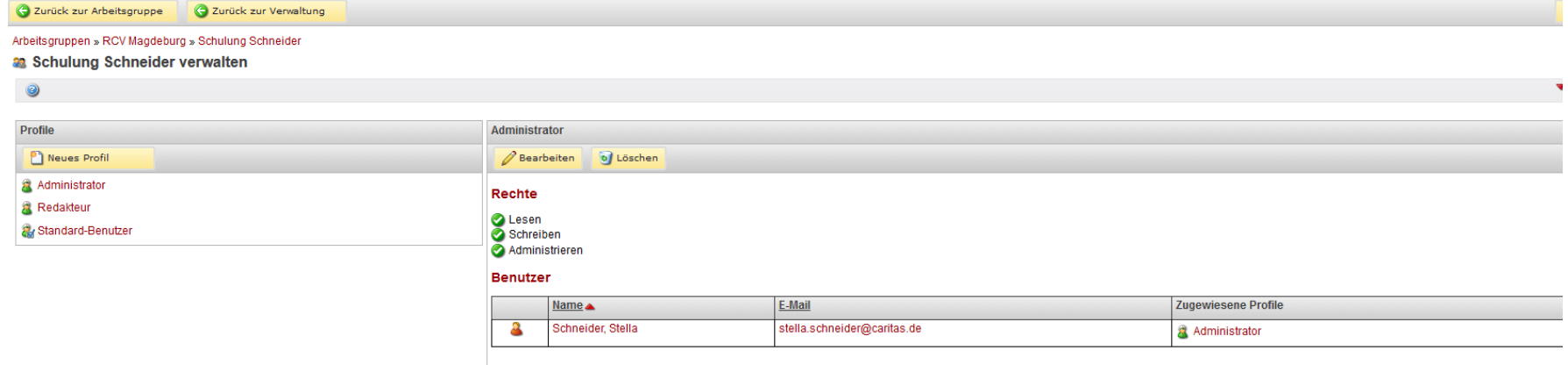

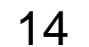

### **Arbeitsgruppenverwaltung** 6: Verteiler

# caritas

 Hier können Sie schon bestehende Verteiler bearbeiten bzw. Neue anlegen, welche danach den CariNet-Benutzern zugeordnet werden können.

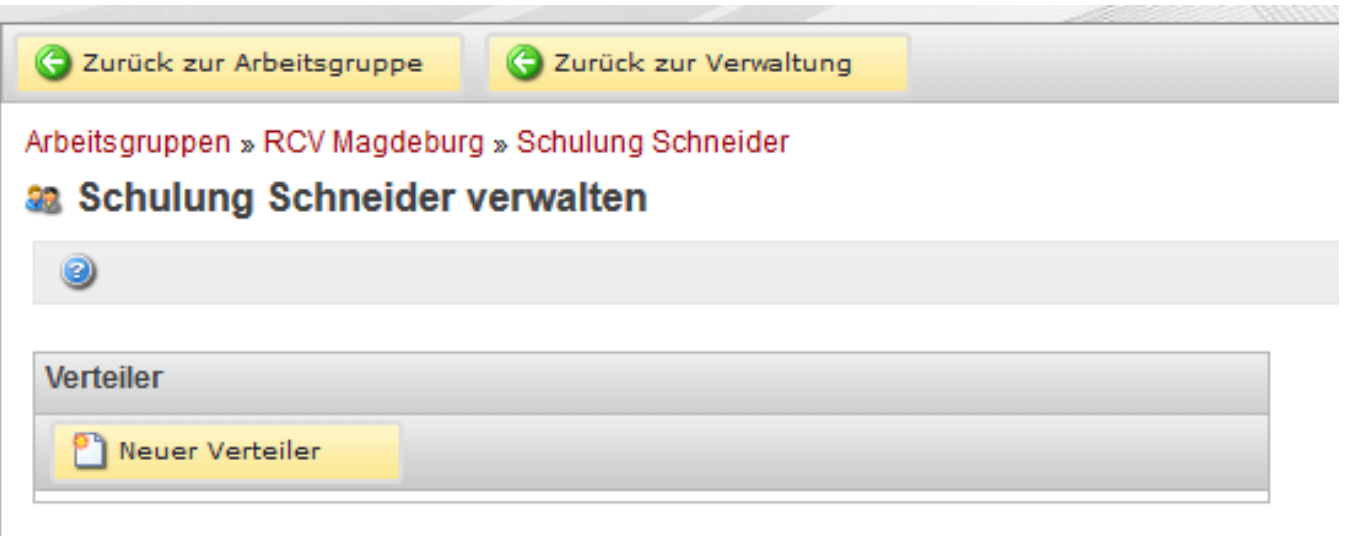

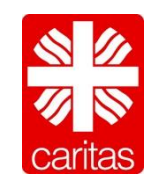

#### **Arbeitsgruppenverwaltung** 7: Arbeitsgruppe löschen

## caritas

- Hier können Sie die Arbeitsgruppe löschen. Je nach Größe und Inhalt der Arbeitsgruppe, kann dies einige Minuten dauern.
- Ordner vom Typ Termine, Forum und Chat werden komplett und unwiderruflich gelöscht. Auch alle Formulare und Profile werden unwiderruflich gelöscht.

#### Zur Löschung von Inhalten können Sie unter Eine auswahl der Sie unter die eine Auswahl treffen Sie unter Sie unterfreien Sie unter Sie unter Sie unter Sie unter Sie unter Sie unter Sie unter Sie unter Sie unter Sie unter S

aus Schulung Schneider löschen

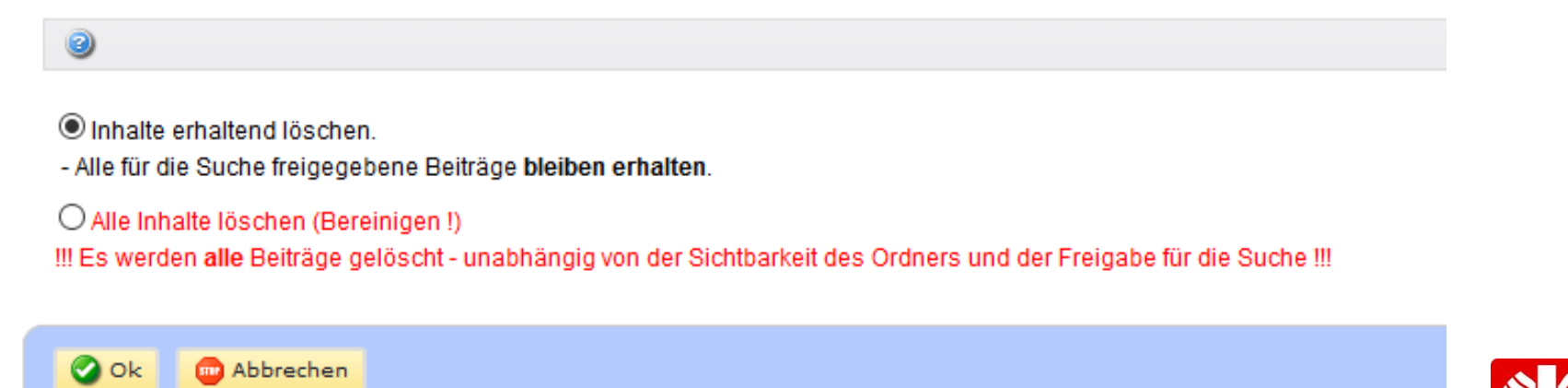

#### **Beitragsordner anlegen**

# caritas

### ■ Klicken Sie auf "Neuer Ordner"

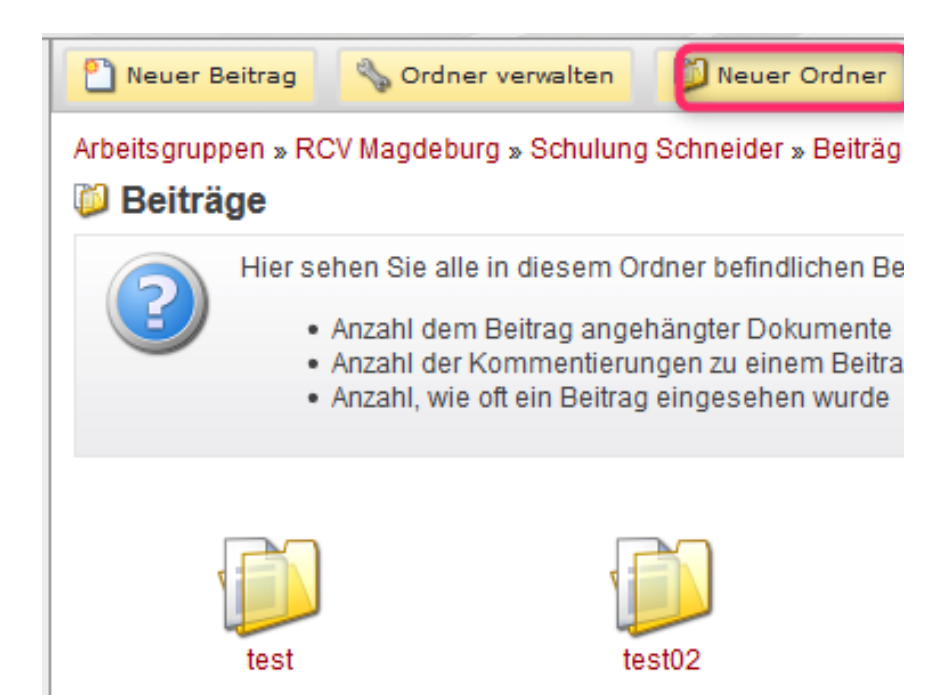

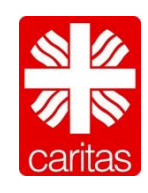

#### **Beitragsordner anlegen**

### caritas

- 1. Navigieren Sie jetzt zu dem Ordner unterhalb dessen Sie einen neuen Ordner anlegen möchten und klicken ihn mit der rechten Maustaste an
- 2. Wählen Sie jetzt im Kontex-Menü "Neuer Ordner" und vergeben Sie einen NamenArbeitsgruppen » RCV Magdeburg » Schulung Schneider

**33 Schulung Schneider verwalten** 

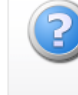

Sie sehen hier alle in der Arbeitsgruppe angelegten Ordner. Möchten Sie weitere Arbeitsgruppen angezeigt bekommen, klicken Sie Um einen Ordner anzulegen, umzubenennen, zu verschieben oder zu löschen, rufen Sie das Kontext-Menü auf. Das Kontext-Menü e Bitte beachten Sie: Wollen Sie einen Ordner verschieben, sollten Sie sich in der Ansicht befinden, in der alle Ordner angezeigt werd

Wollen Sie sich Informationen zu einem bestimmten Ordner anzeigen lassen, wählen Sie diesen einfach aus.

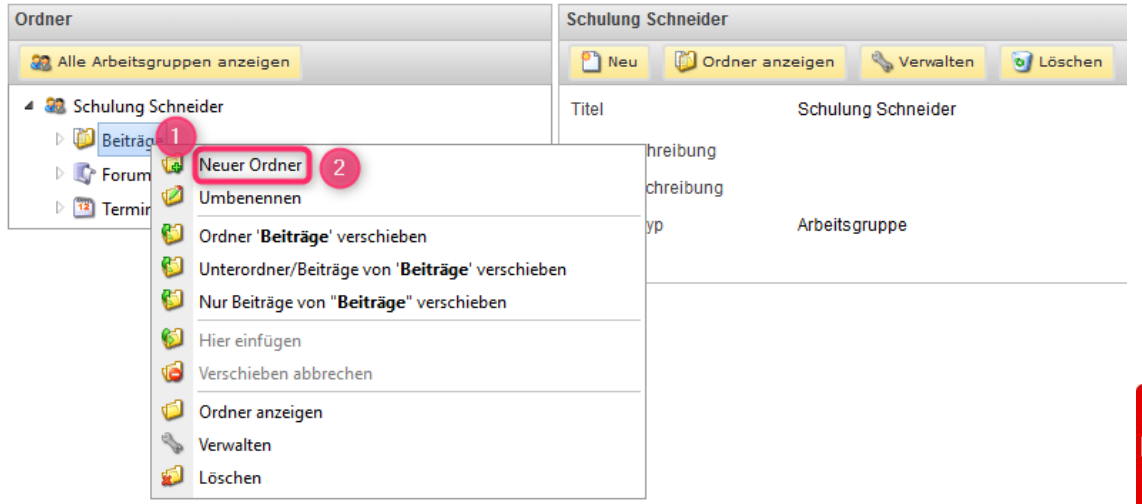

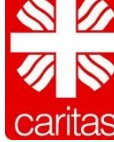

#### **Beitragsordner verschieben** Arbeitsgruppenverwaltung

# caritas

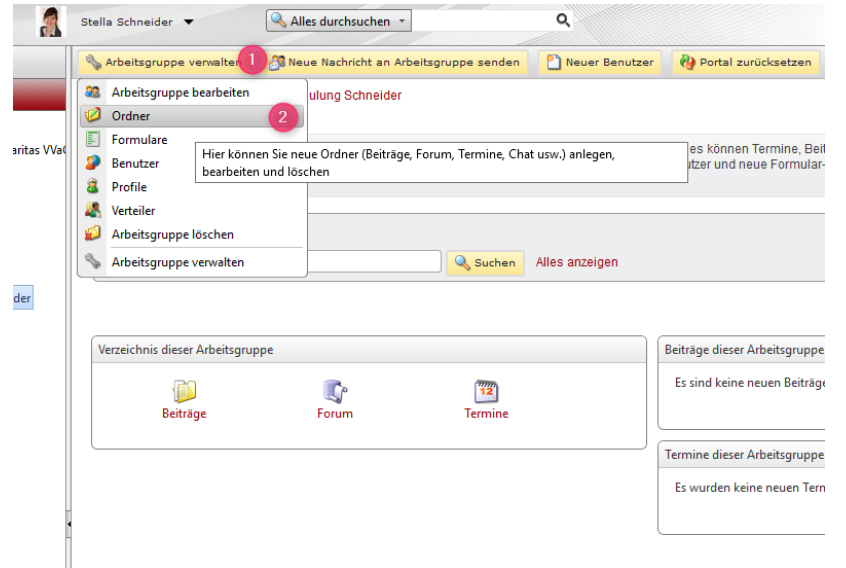

- 1. Wählen Sie "Arbeitsgruppe verwalten".
- 

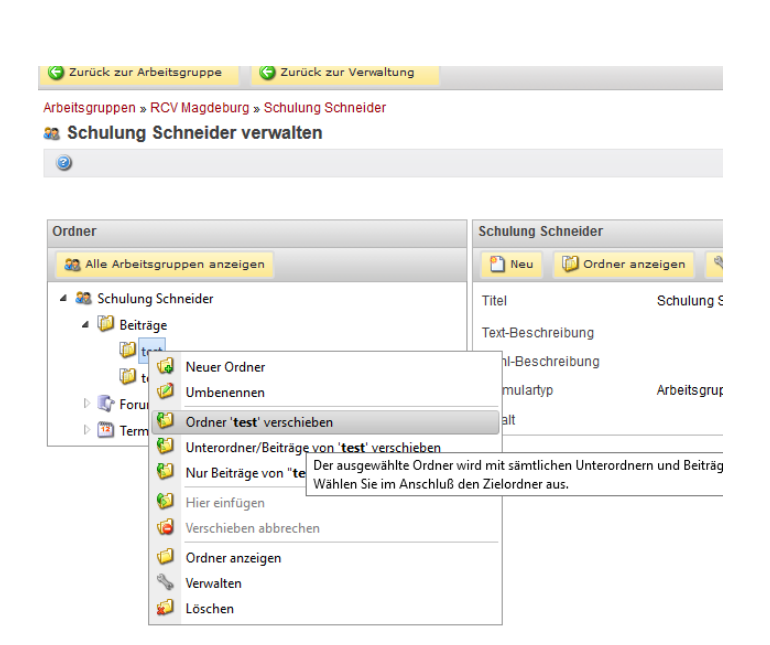

2. Klicken Sie auf "Ordner". 1. Klicken Sie mit rechter Maustaste auf den Ordner, den Sie verschieben möchten und wählen Sie Ordner XXX verschieben.

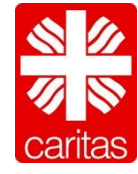

#### **Beitragsordner verschieben** Arbeitsgruppenverwaltung

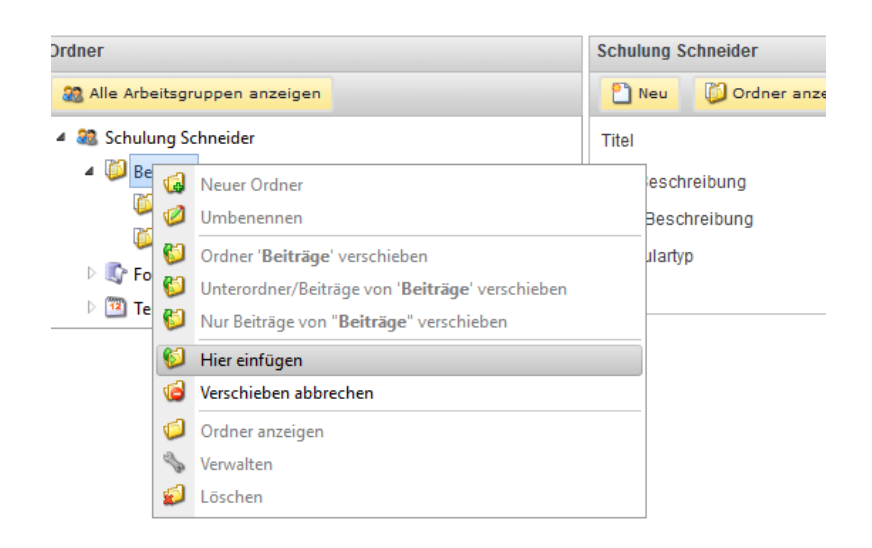

### caritas

1. Klicken Sie mit rechter Maustaste auf den Ziel-Ordner und wählen Sie "Hier einfügen".

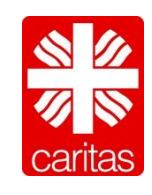

#### **Beitragsordner löschen Ordnerverwaltung**

# caritas

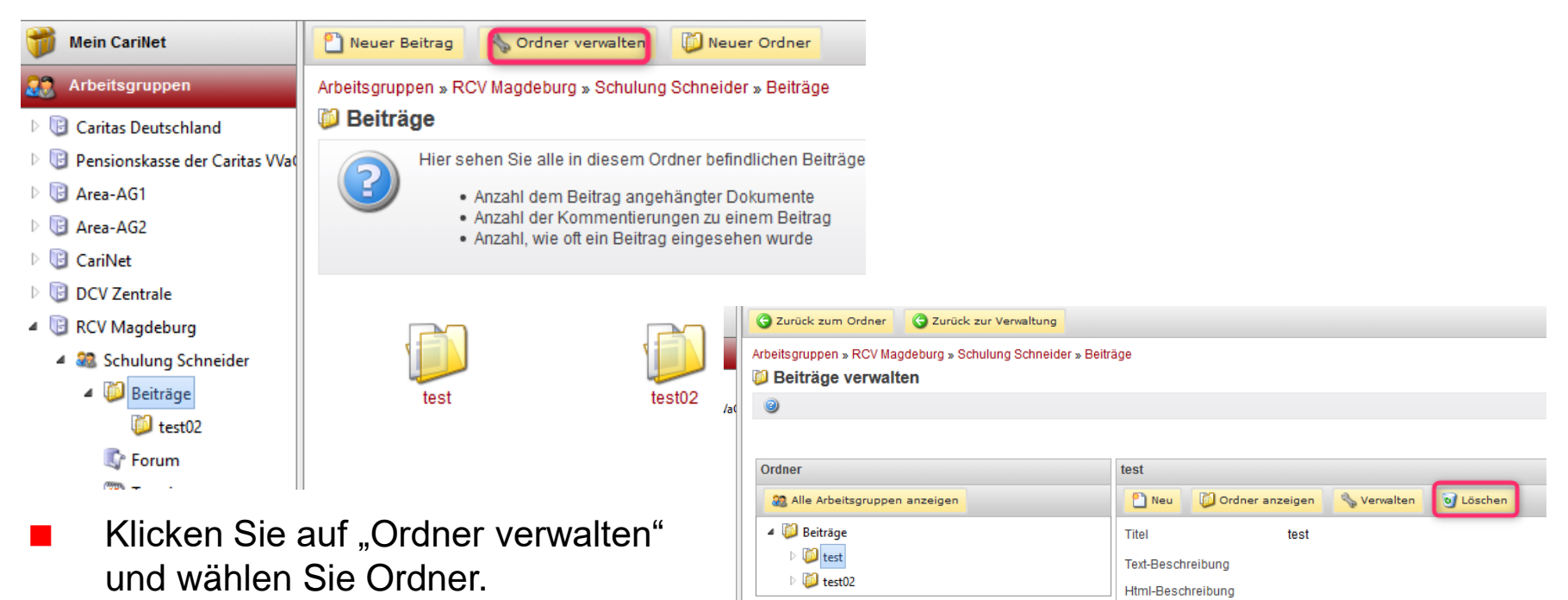

 Markieren Sie den Ordner, der gelöscht werden soll. Wählen Sie löschen.

Formulartvp

Inhalt

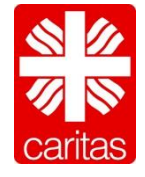

Beitrags-Ordner

### **Praktische Übung**

- 1. Erstellen Sie mehrere neue Ordner unter Beiträge im Datenbereich Schulung Schneider in Ihrer AG.
- 2. Löschen Sie einen der soeben erstellten Ordner wieder.

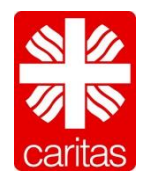

#### **Infoseite der AG erstellen**

### caritas

C Zurück zur Arbeitsgruppe 2 Zurück zur Verwaltung Speichern Arbeitsgruppen » RCV Magdeburg » Schulung Schneider a Schulung Schneider verwalten Vergeben Sie der Arbeitsgruppe einen aussagefähigen Titel und beschreiben Sie kurz den Inhalt bzw. Nutzen der Arbeitsgruppe. Die Html-Beschreibung wird auf der Startseite der Arbeitsgruppe angezeigt. Deutsch Englisch Eigenschaften **Titel Schulung Schneider** Text-Beschreibung Inhalt der Arbeitsgruppe beschreiben. Die Html-Beschreibung wird auf der Startseite der Arbeitsgruppe angezeigt. Html-Beschreibung Design <>>
HTML **Q** Vorschau Wörter: 9 Zeichen: 72 STRONG > Element entfernen

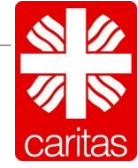

23

-manuelles Inhaltsverzeichnis erstellen-

- Wählen Sie Arbeitsgruppe verwalten -> Arbeitsgruppe bearbeiten
- Sie können ein manuelles Inhaltsverzeichnis einbinden mit dem HTML-Editor.

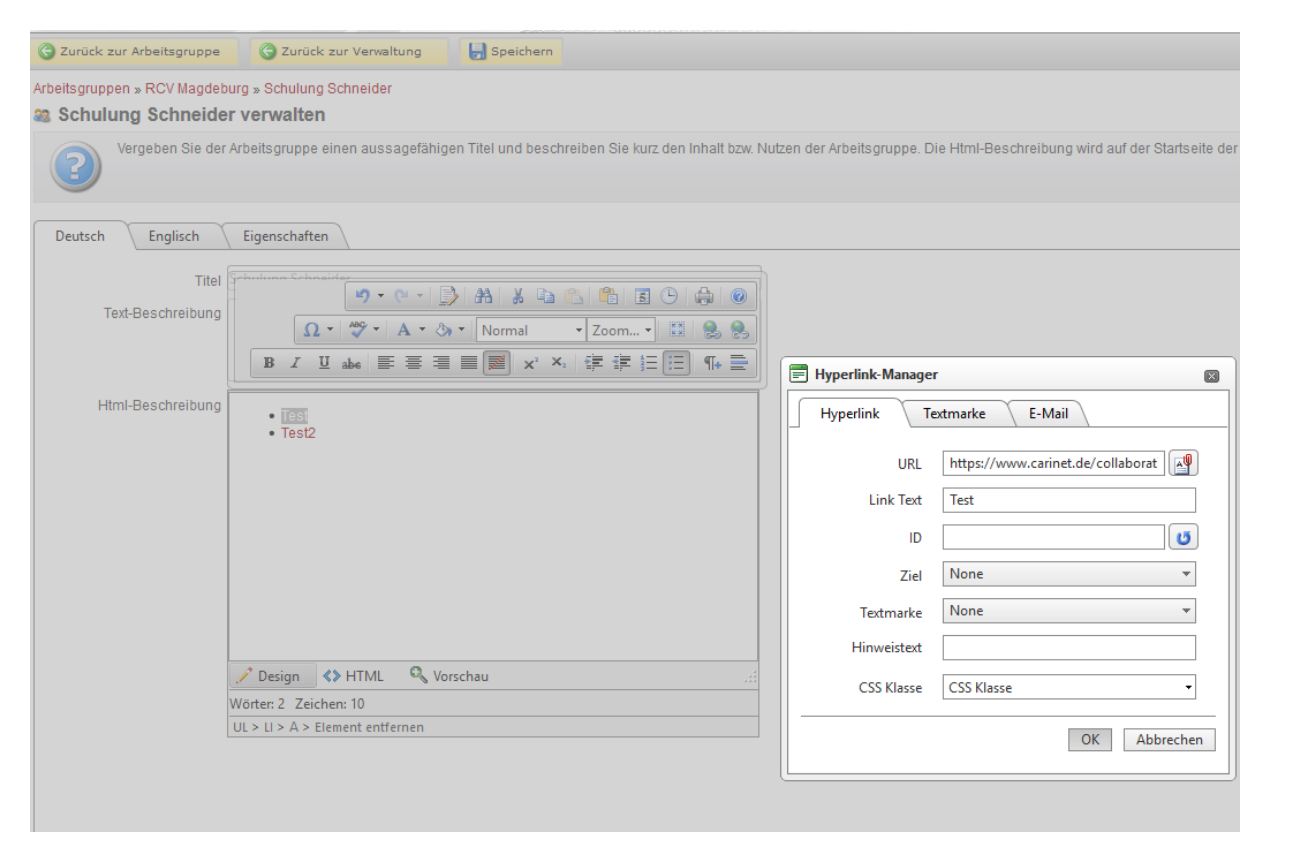

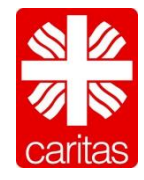

-automatisches Inhaltsverzeichnis erstellen-

# caritas

• Um ein Inhaltsverzeichnis erstellen zu können benötigt man zwingend die Berechtigung "Administrator".

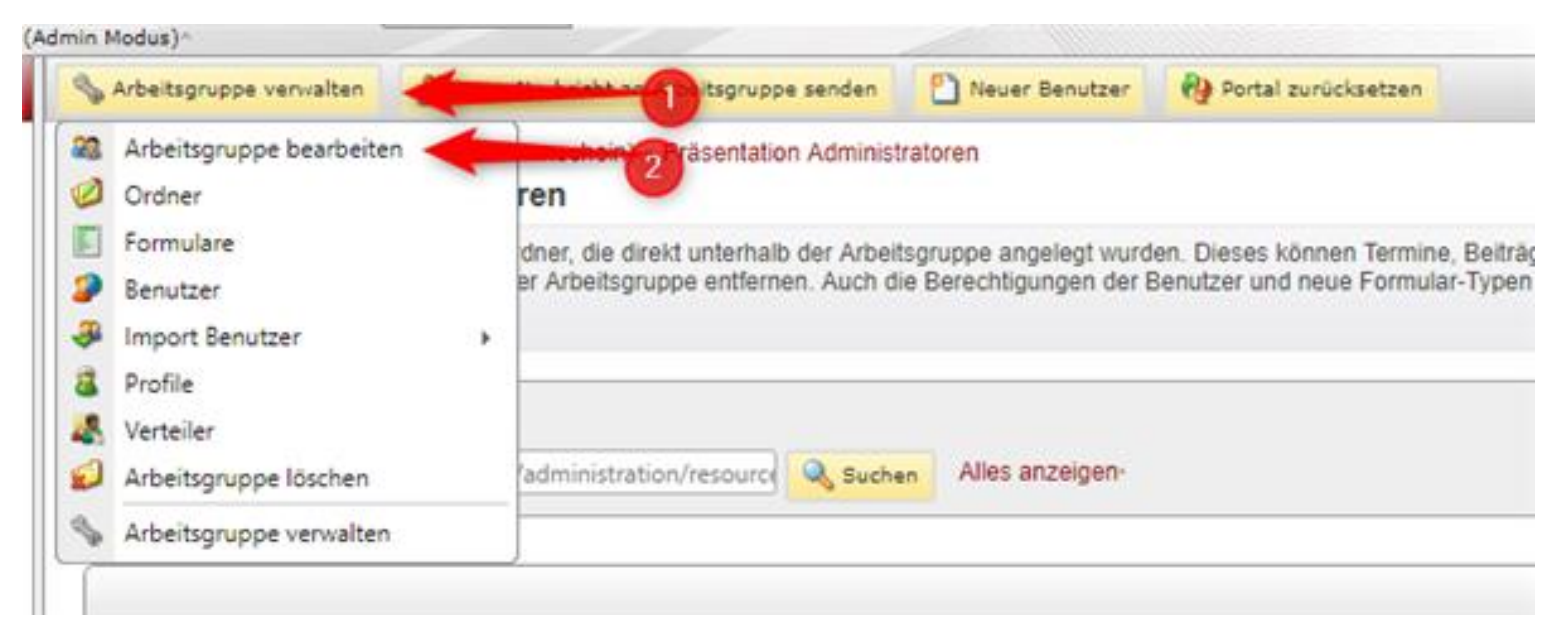

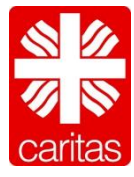

-automatisches Inhaltsverzeichnis erstellen-

# caritas

#### • Wählen Sie den Reiter "Eigenschaften"

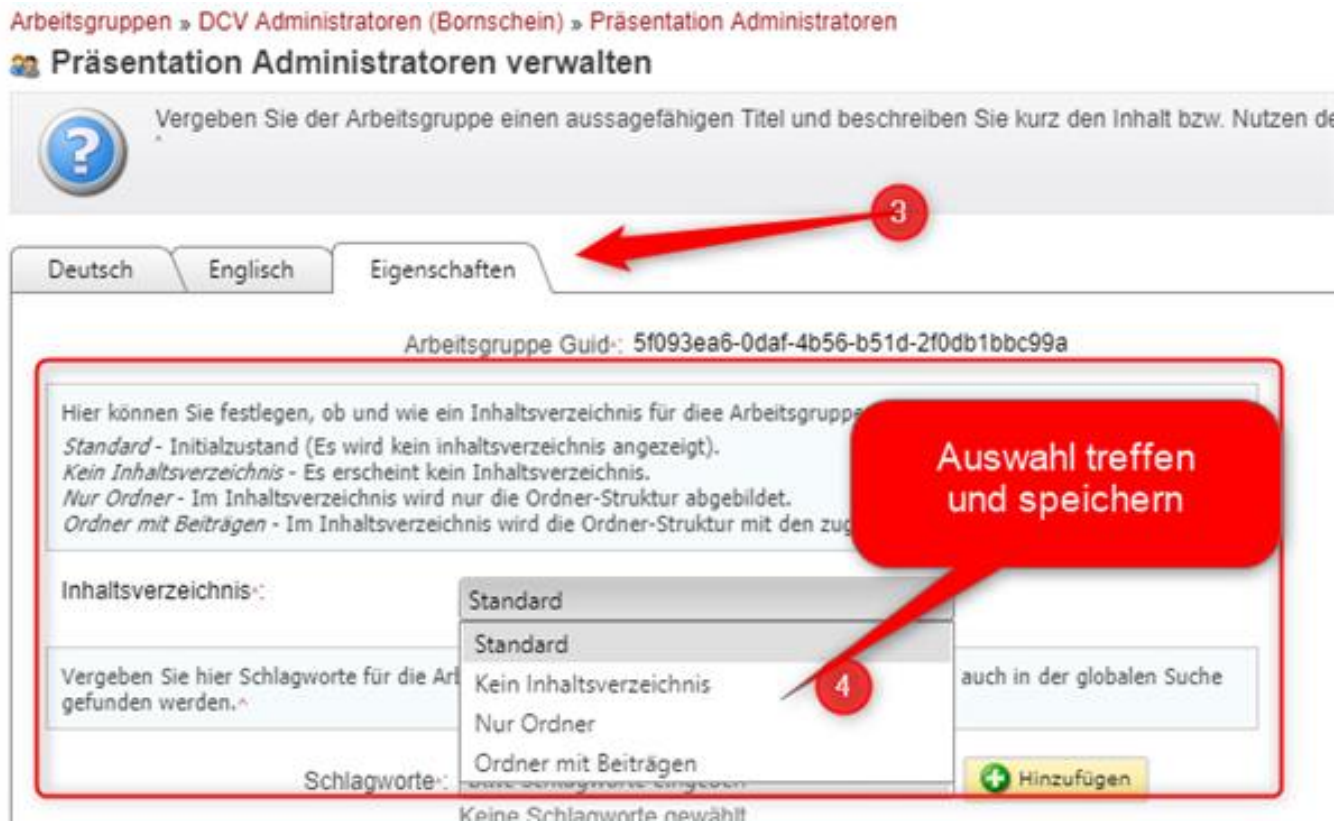

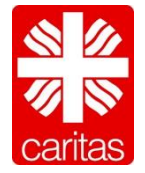

-automatisches Inhaltsverzeichnis erstellen-

# caritas

#### • **Inhaltsverzeichnis auf Unterebene**

Es gibt die Möglichkeit das Inhaltsverzeichnis erst in einem Unterordner erstellen zu lassen. Hierzu ist das Vorgehen wie oben beschrieben, hier muss der Button "Ordner verwalten" genutzt werden.

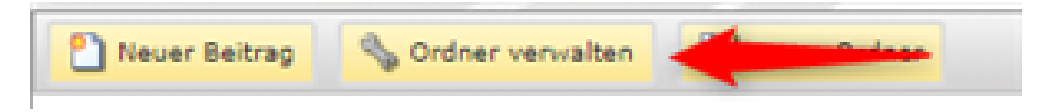

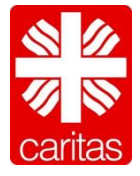

-automatisches Inhaltsverzeichnis erstellen-

# caritas

#### **TIPP:**

Sollte es bei der Einstellung des Inhaltsverzeichnisses bei der Ansicht zu Problemen kommen, den Button "Portal zurücksetzen" klicken. Dies kann nur auf der ebene der Arbeitsgruppe vorkommen, in den Unterordnern nicht.

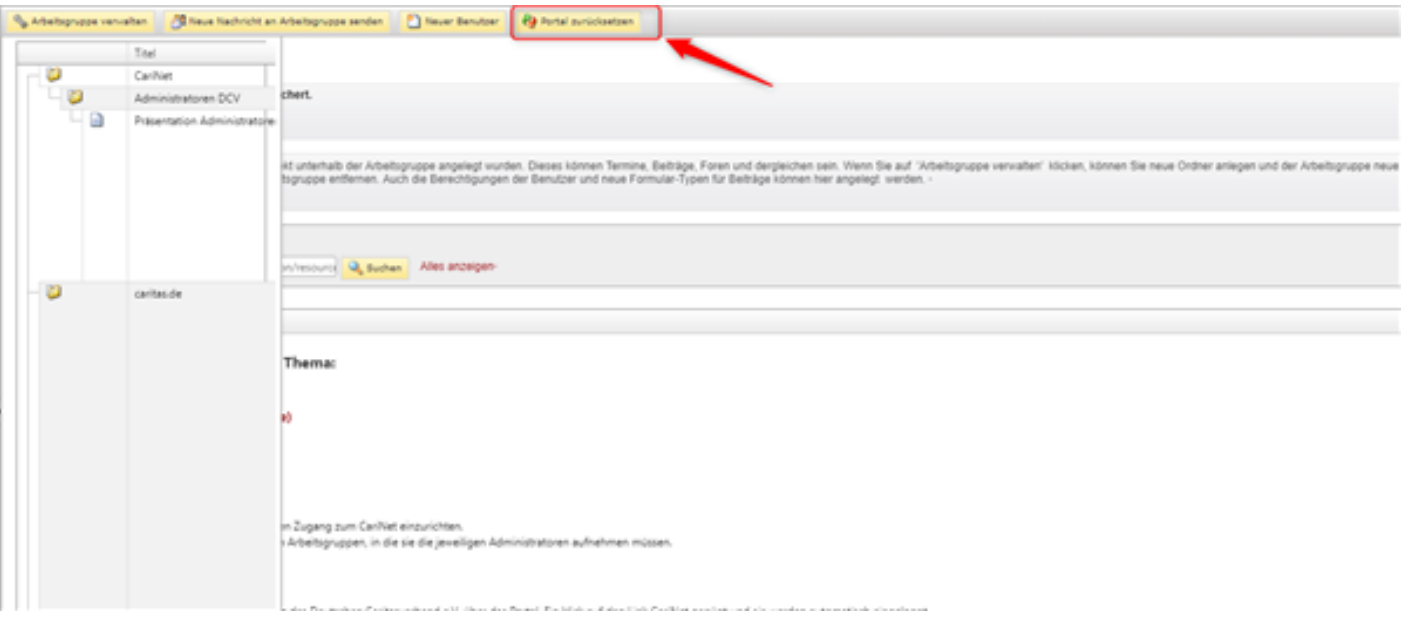

**Praktische Übung**

caritas

### ■ Schreiben Sie einen Info-Text zu Ihrem Ordner.

### **E** Erstellen Sie ein automatisches Inhaltsverzeichnis auf Arbeitsgruppen Ebene.

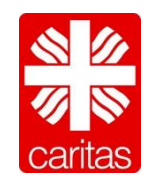

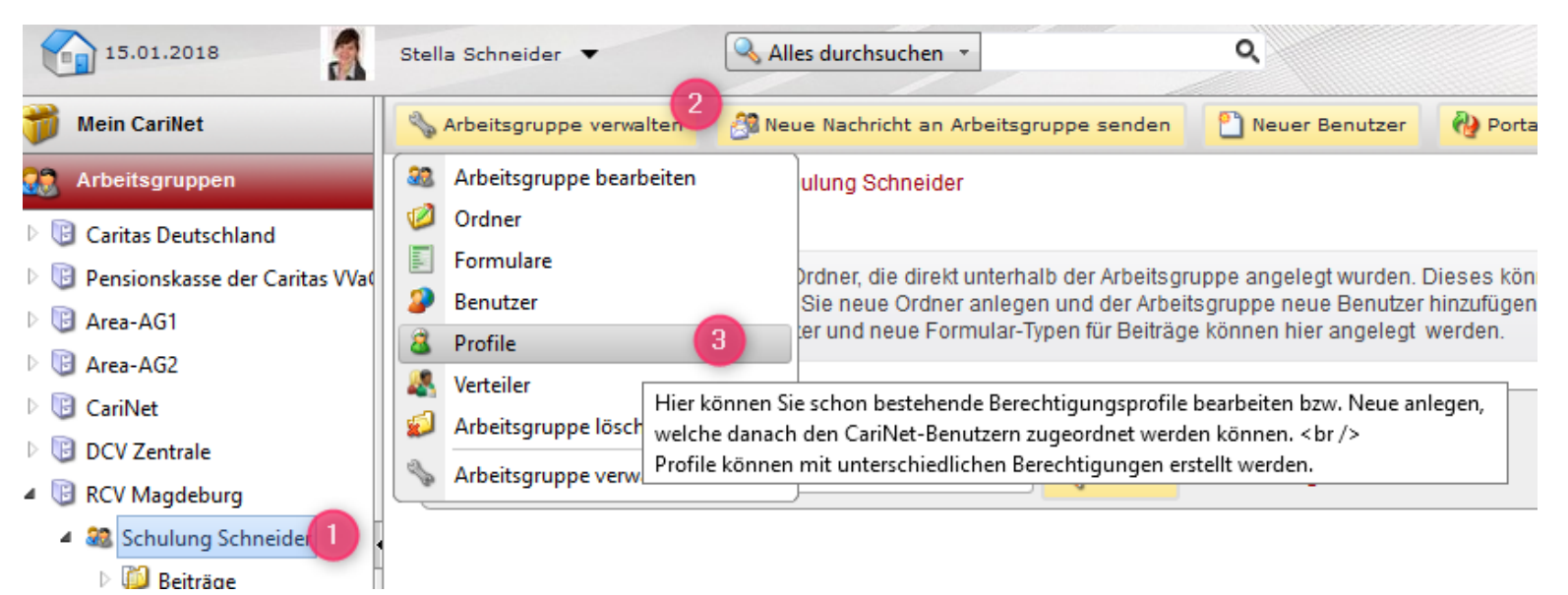

- 1. Wählen Sie die Arbeitsgruppe aus in der Sie ein neues Profil anlegen möchten.
- 2. Klicken Sie auf "Arbeitsgruppe verwalten" und wählen Sie "Profile [3].

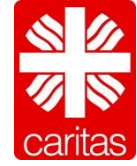

# caritas

Arbeitsgruppen » RCV Magdeburg » Schulung Schneider

**23 Schulung Schneider verwalten** 

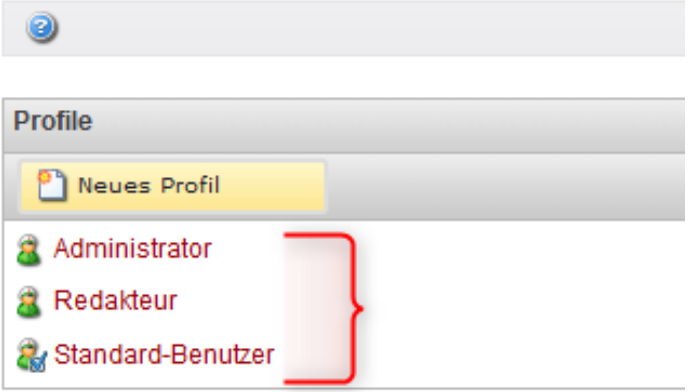

 Standard Benutzer werden beim anlegen einer Arbeitsgruppe mit angelegt.

**Lesen**: Benutzer haben lediglich lesenden Zugriff

**Schreiben**: Benutzer dürfen z.B. eigene Beiträge bearbeiten oder neue anlegen **Administrieren**: Benutzer dürfen Ordner (Beiträge, Foren, Termine usw.) oder die Arbeitsgruppe bearbeiten (Benutzer hinzufügen oder entfernen, Profile anlegen usw.). Administratoren dürfen auch Beiträge anderer Benutzer bearbeiten.

Das Profil Standard-Benutzer wird jedem neuen Benutzer automatisch zugewiesen.

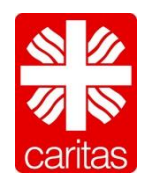

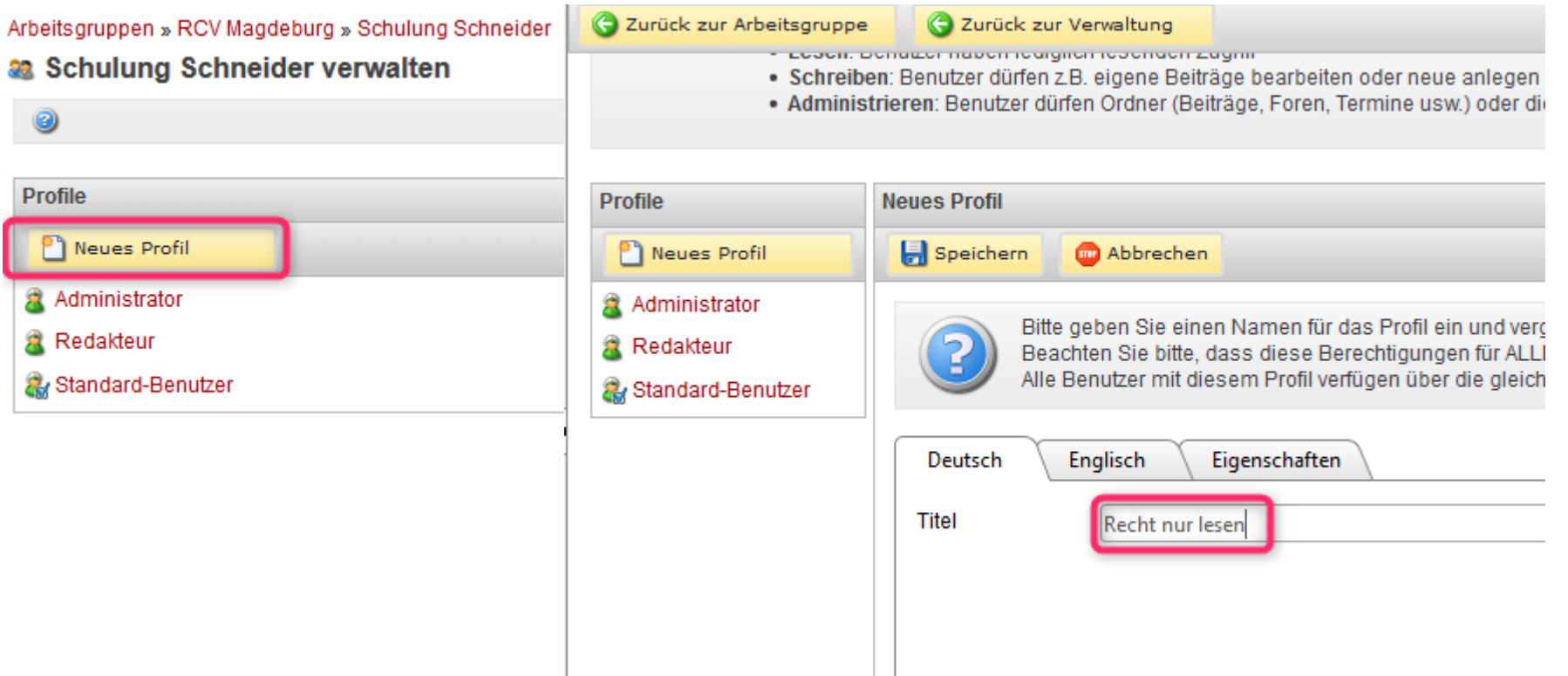

- 1. Wählen Sie "neues Profil"
- 2. Vergeben Sie einen Titel

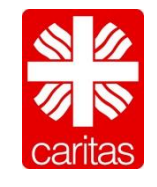

# caritas

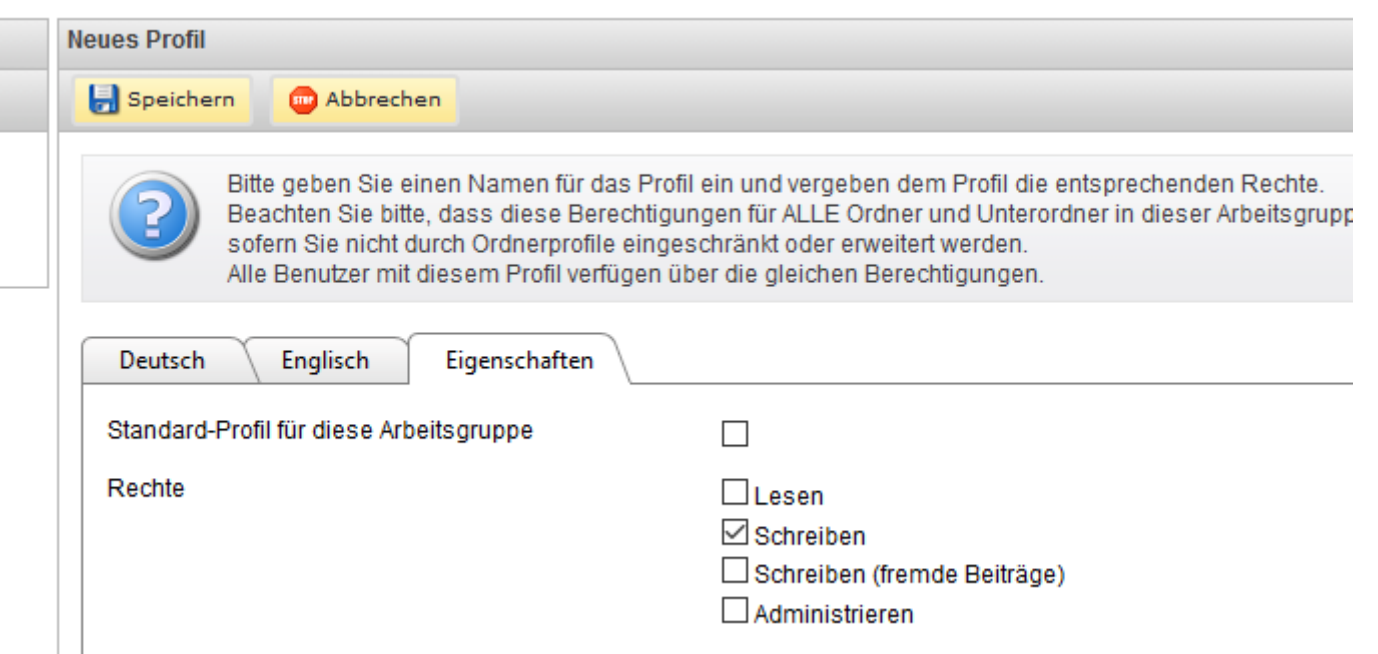

■ Vergeben Sie die Rechte und speichern Sie das Profil ab.

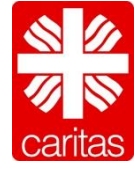

### **Profile löschen**

# caritas

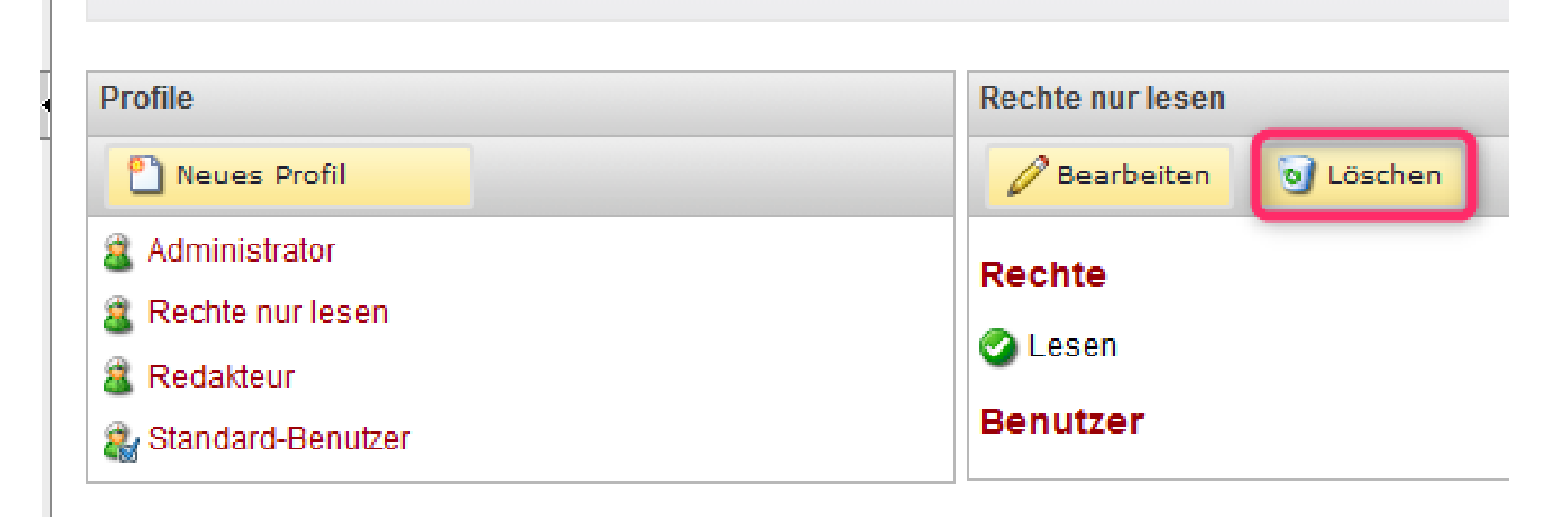

### Über den Button löschen können Sie das ausgewählte Profil löschen.

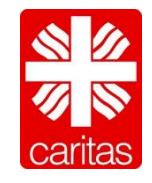

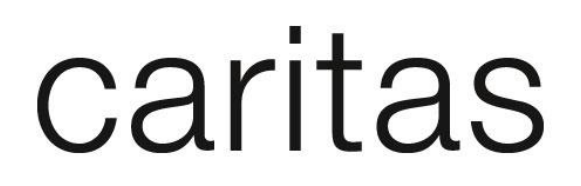

- **Legen Sie bitte drei neue Profile an. Diese** Profile können Sie frei benennen, sie sollten aber folgende Berechtigungen haben:
	- nur lesen
	- **Lesen und Schreiben**
	- Administrieren

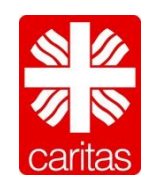

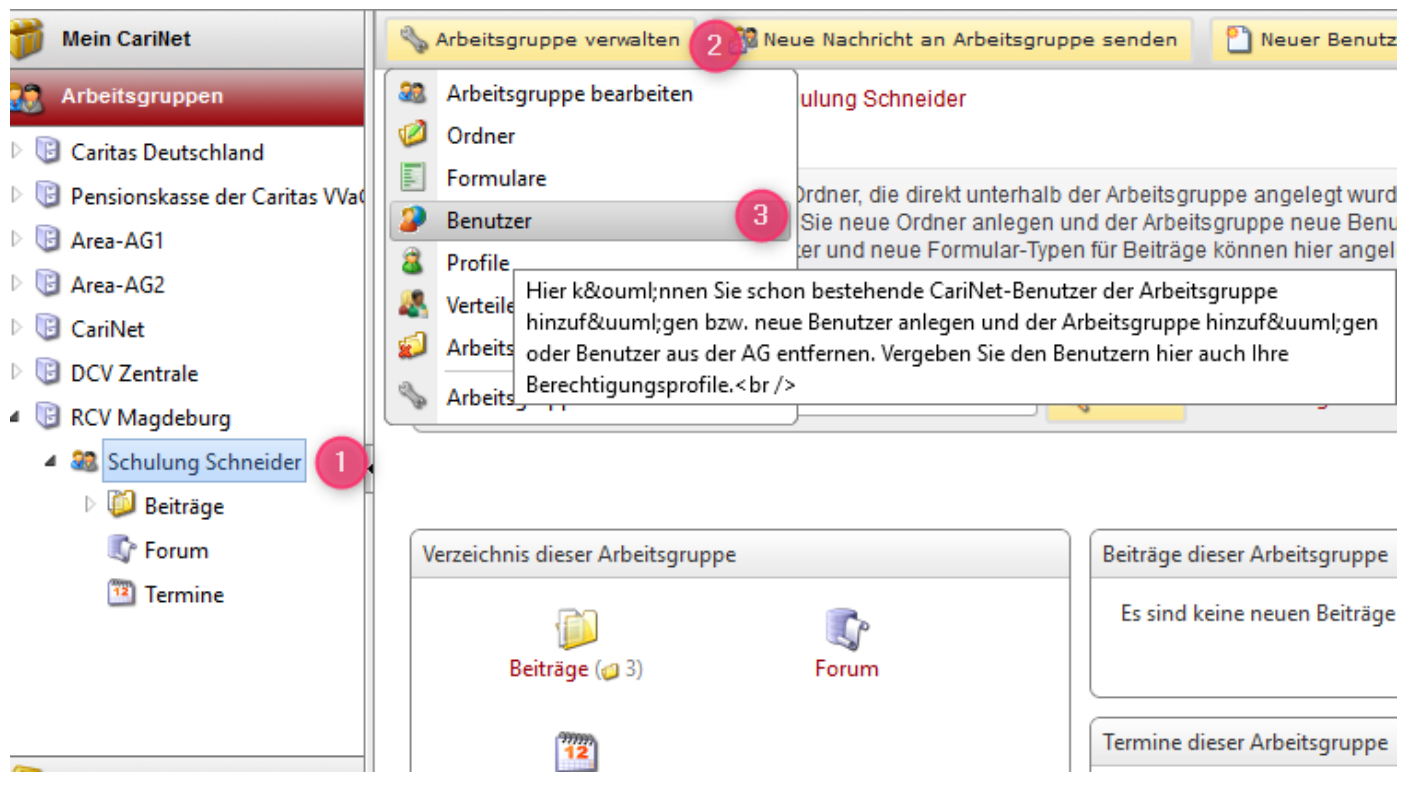

- 1. Wählen Sie die Arbeitsgruppe aus in der Sie den Benutzer anlegen möchten.
- 36 2. Klicken Sie auf "Arbeitsgruppe verwalten" und wählen Sie "Benutzer [3].

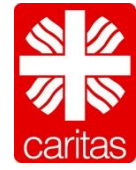

# caritas

Arbeitsgruppen » RCV Magdeburg » Schulung Schneider

#### **32 Schulung Schneider verwalten**

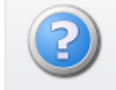

Sie sehen hier alle der Arbeitsgruppe zugeordneten Benutzer. Wenn Sie**nen Mürchen "Neuer Benutzer Benutzer"**<br>zugeordnete Profil. Sie können der Arbeitsgruppe neue Benutzer zuordr**en Mühlen "Neuer Benutzer Profil.** Benutzer auswählen und rechts auf 'Löschen' klicken.

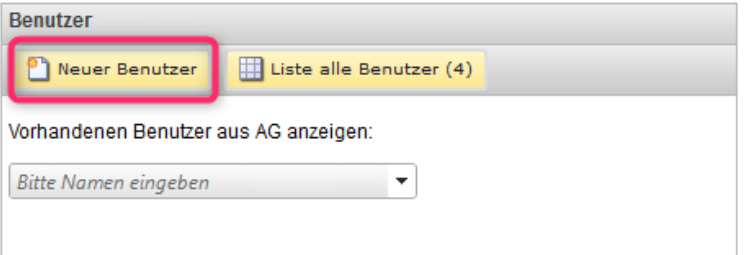

die mit diesem Wortteil beginnen. Sie erhalten so auch Treffer wie "Migrationsberatung", "Migrati **Den Geben Sie den Vor – und** nicht unterstützt werden.

Weiter

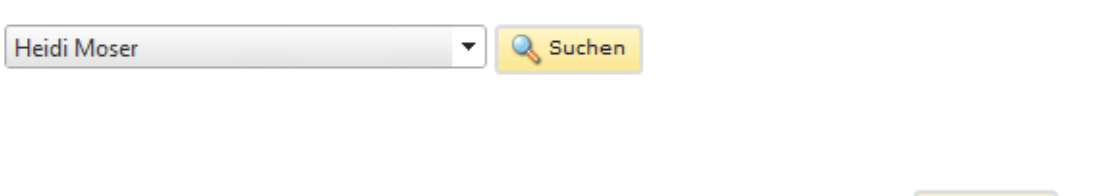

Haben Sie den Benutzer nicht gefunden? Legen Sie hier einen neuen Benutzer an:

Nachname korrekt ein und klicken Sie auf "Suchen". Das System überprüft, ob der Benutzer bereits existiert. Falls ja können Sie diesen der Arbeitsgruppe zuweisen. Wenn nicht wählen Sie "weiter".

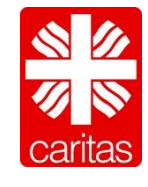

### **Userverwaltung**

#### User anlegen

# caritas

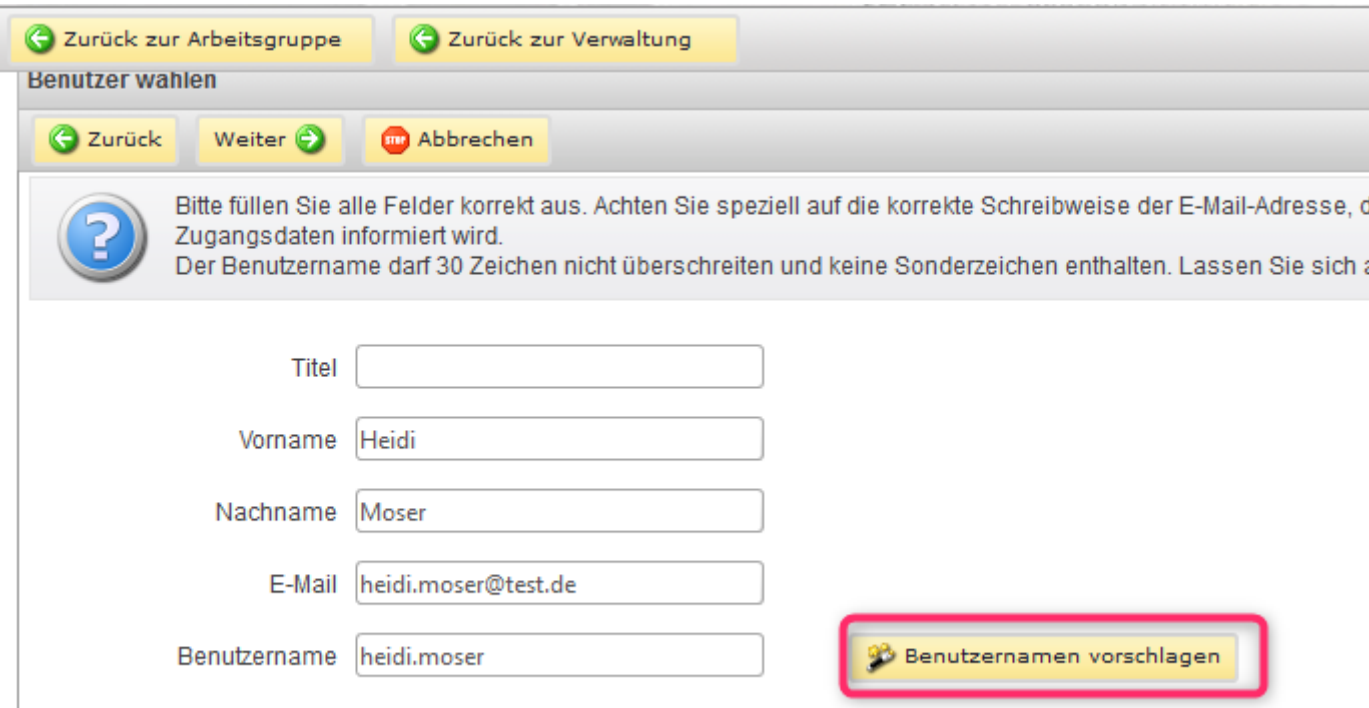

 Füllen Sie alle Angaben korrekt aus und klicken Sie auf "Benutzername vorschlagen". Und wählen Sie "weiter".

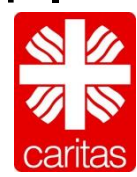

## caritas

#### Arbeitsgruppen » RCV Magdeburg » Schulung Schneider

#### 32 Schulung Schneider verwalten

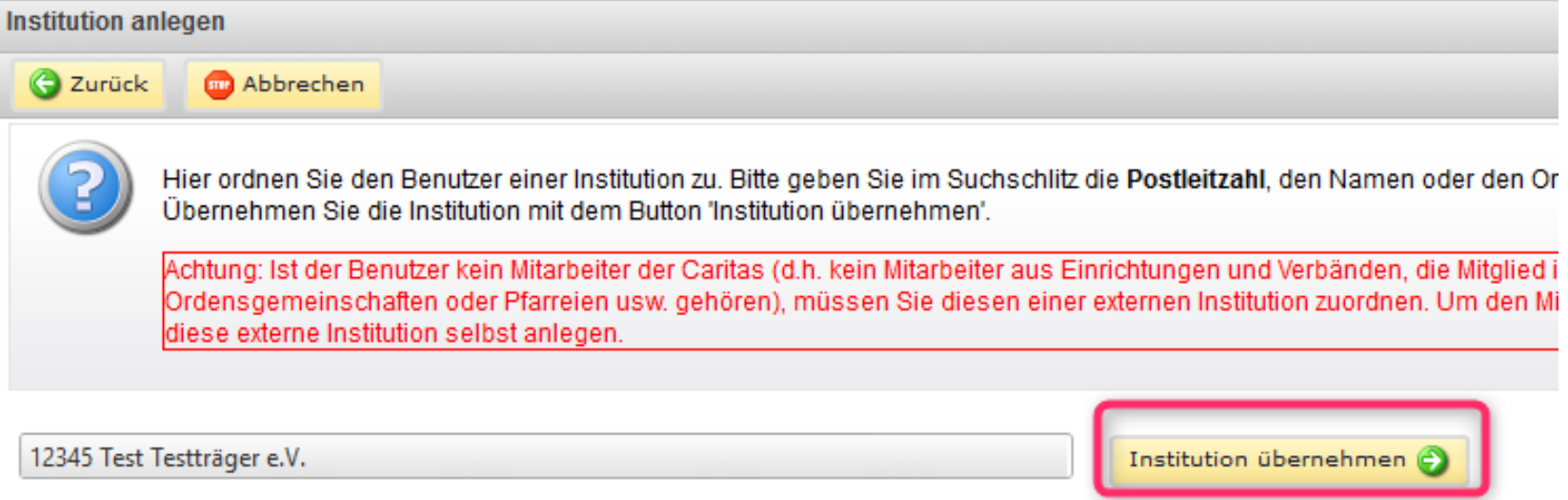

- Hier ordnen Sie den Benutzer einer Institution zu. Bitte geben Sie im Suchschlitz die Postleitzahl, den Namen oder den Ort der Institution ein und gehen auf 'Suchen'.
- 39 Übernehmen Sie die Institution mit dem Button 'Institution übernehmen'.

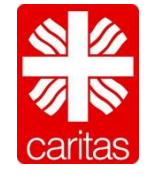

# caritas

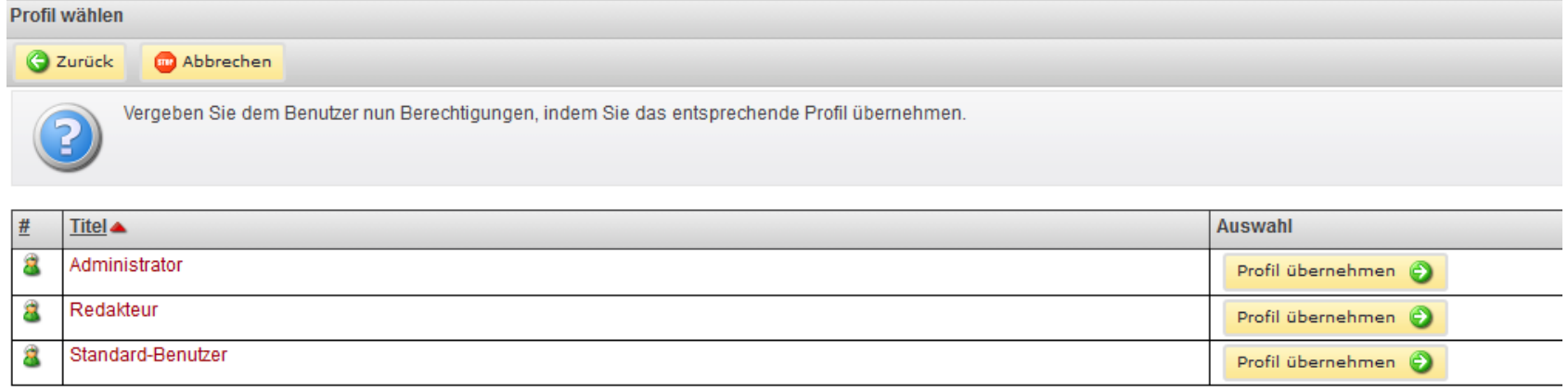

Wählen Sie ein gewünschtes Profil aus. Und gehen Sie auf "Profil übernehmen".

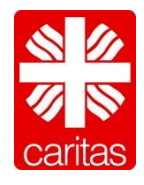

# caritas

(C) Zurück zur Arbeitsgruppe (C) Zurück zur Verwaltung Vrbeitsgruppen » RCV Magdeburg » Schulung Schneider a Schulung Schneider verwalten Daten überprüfen Speichern **C** Zurück Abbrechen Hier sehen Sie eine Übersicht über Ihre gemachten Angaben. Sind diese korrekt, klicken Sie bitte auf den Button 'Speichern'. Möchten Sie Korrekturen vornehmen, navigieren Sie zum entsprechenden Schritt zurück.

#### **Benutzer Institution** Profil **Heidi Moser** Testträger e.V. **Titel** Redakteur Name Name Gründungsjahr 2000 E-Mail heidi.moser@test.de Rechte Schreiben **O** Lesen Logo

### Gehen Sie auf speichern.

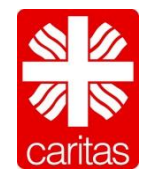

### **Userverwaltung** User AG entfernen

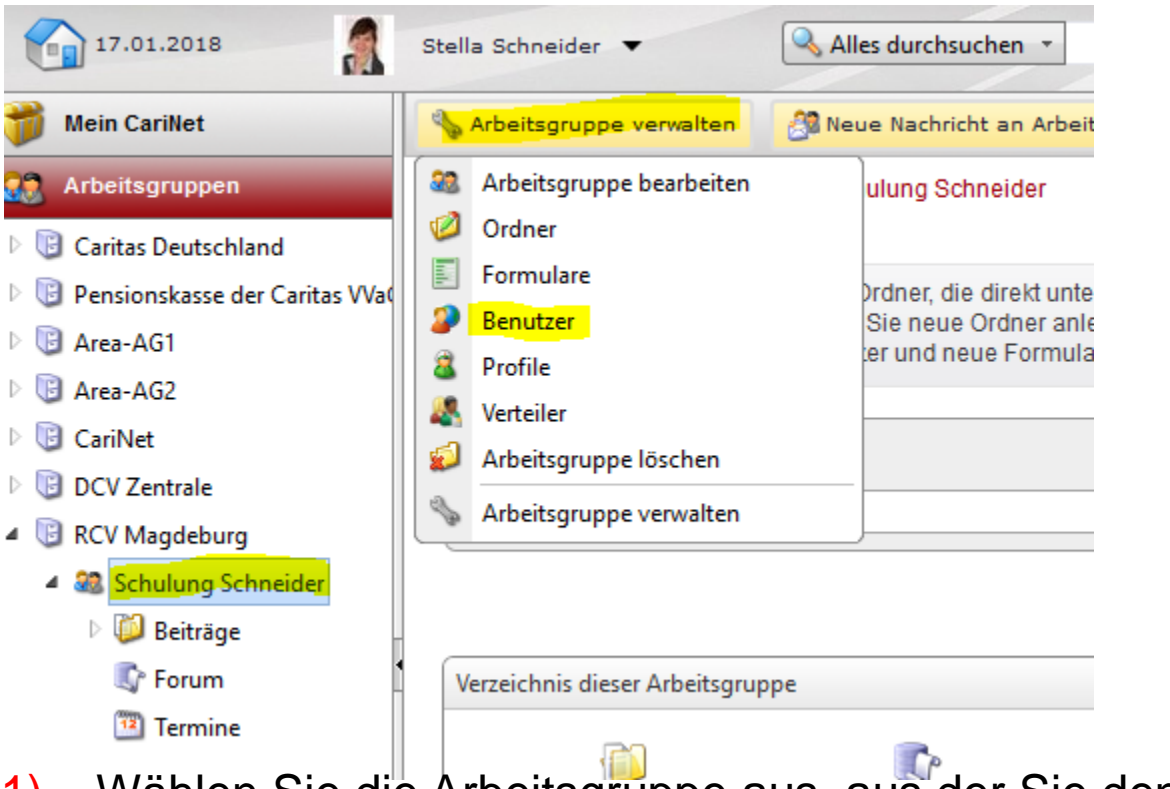

caritas

- 1) Wählen Sie die Arbeitsgruppe aus, aus der Sie den Benutzer entfernen möchten.
- 2) Gehen Sie auf "Arbeitsgruppe verwalten"
- 3) Klicken Sie auf Benutzer

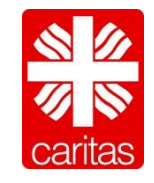

42

#### **Userverwaltung** User AG entfernen

# caritas

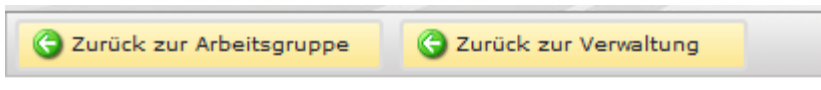

Arbeitsgruppen » RCV Magdeburg » Schulung Schneider

#### **as Schulung Schneider verwalten**

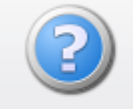

Sie sehen hier alle der Arbeitsgruppe zugeordneten Benutzer. V zugeordnete Profil. Sie können der Arbeitsgruppe neue Benutze Benutzer auswählen und rechts auf 'Löschen' klicken.

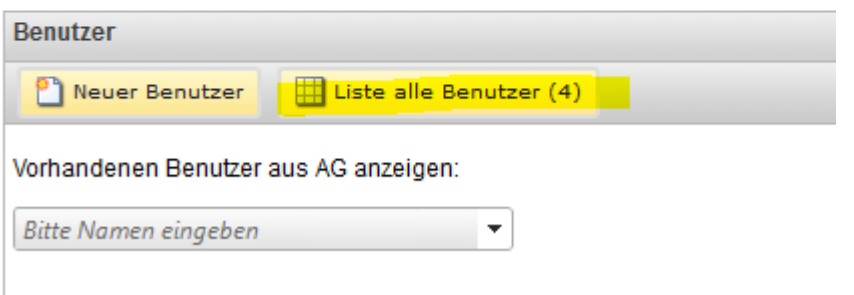

#### Wählen Sie "Liste aller Benutzer".

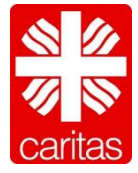

#### **Userverwaltung** User AG entfernen

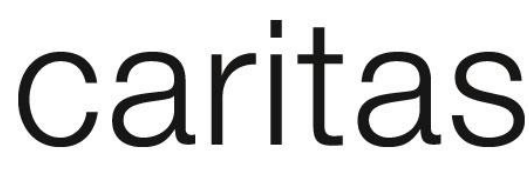

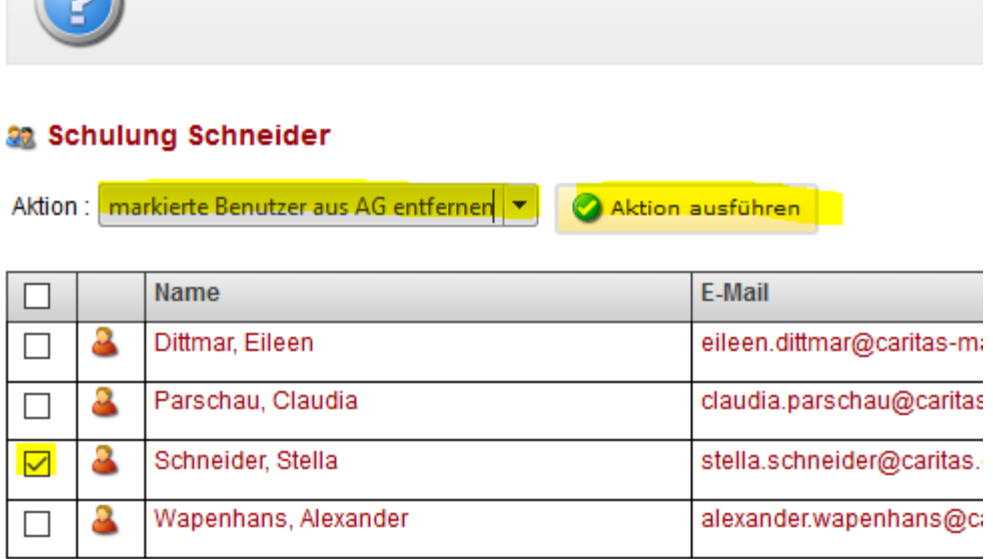

- 1) Wählen Sie Aktion "markierter Benutzer aus AG entfernen aus"
- 2) Markieren Sie den gewünschten Benutzer
- 3) Klicken Sie auf Aktion ausführen

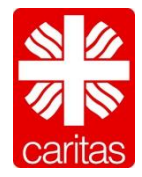

### **Praktische Übung**

# caritas

 Legen Sie bitte einen neuen User in der Arbeitsgruppe Schulung Schneider in Ihrer AG an. Der User soll das neu angelegt Profil (mit der Berechtigung Lesen und Schreiben) bekommen. Bei der Eingabe der E-Mail Adresse nehmen Sie bitte stella.schneider@caritas.de, der Name ist frei wählbar.

■ Entfernen Sie den neu angelegten User wieder aus ihrer AG

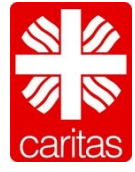

#### caritas **Forum anlegen MA** <sup>8</sup> Neuer Beitrag Neuer Ordner **Mein CariNet** Ordner verwalten Arbeitsgruppen Arbeitsgruppen » RCV Magdeburg » Schulung Schneider » Beiträge » test **O** test Caritas Deutschland Hier sehen Sie alle in diesem Ordner befindlichen Beiträge. Dur Pensionskasse der Caritas Wad den drei vorletzten Spalten sehen Sie der Reihe nach: **B** Area-AG1 · Anzahl dem Beitrag angehängter Dokumente **B** Area-AG2 · Anzahl der Kommentierungen zu einem Beitrag · Anzahl, wie oft ein Beitrag eingesehen wurde **CariNet DCV** Zentrale RCV Magdeburg  $\mathbf{I}$ 4 33 Schulung Schneider Beiträge test test02 **Forum**

1) Markieren Sie den Ordner in dem Sie ein Forum anlegen möchten.

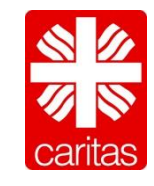

#### **Forum anlegen**

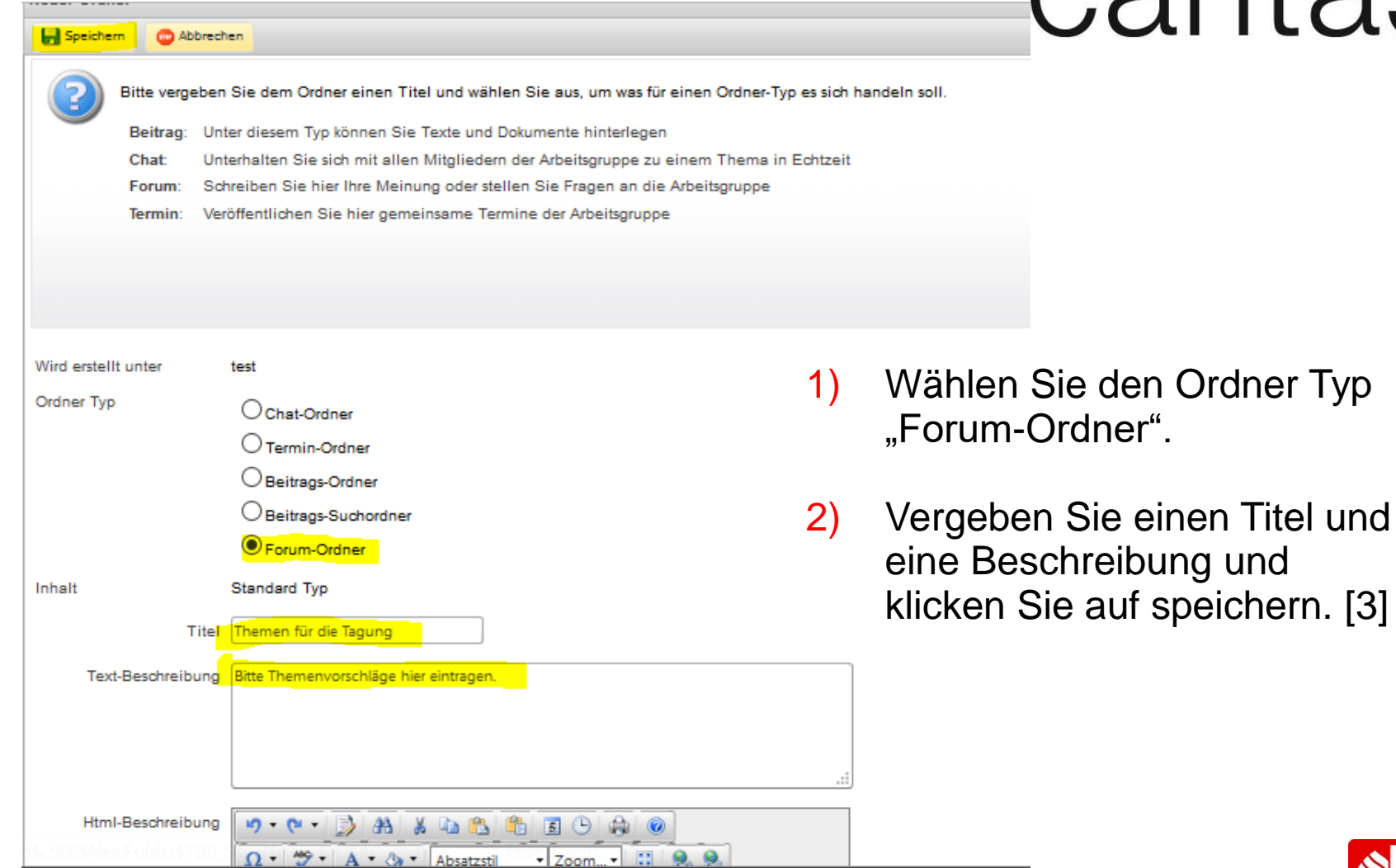

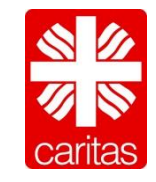

47

#### caritas **Kalender anlegen MA** Neuer Ordner **Mein CariNet** <sup>8</sup> Neuer Beitrag Ordner verwalten Arbeitsgruppen Arbeitsgruppen » RCV Magdeburg » Schulung Schneider » Beiträge » test **O** test Caritas Deutschland Hier sehen Sie alle in diesem Ordner befindlichen Beiträge. Dur Pensionskasse der Caritas Wad den drei vorletzten Spalten sehen Sie der Reihe nach: **B** Area-AG1 · Anzahl dem Beitrag angehängter Dokumente **B** Area-AG2 · Anzahl der Kommentierungen zu einem Beitrag **CariNet** · Anzahl, wie oft ein Beitrag eingesehen wurde **DCV** Zentrale RCV Magdeburg  $\, \cdot \,$ 4 30 Schulung Schneider Beiträge test test02 **Forum**

1) Markieren Sie den Ordner in dem Sie ein Kalender anlegen möchten.

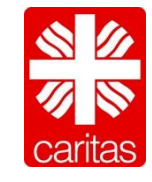

#### **Kalender anlegen**

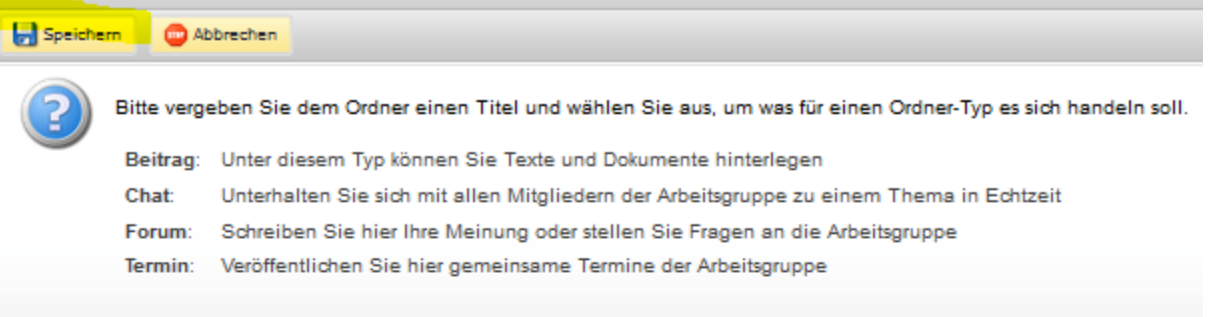

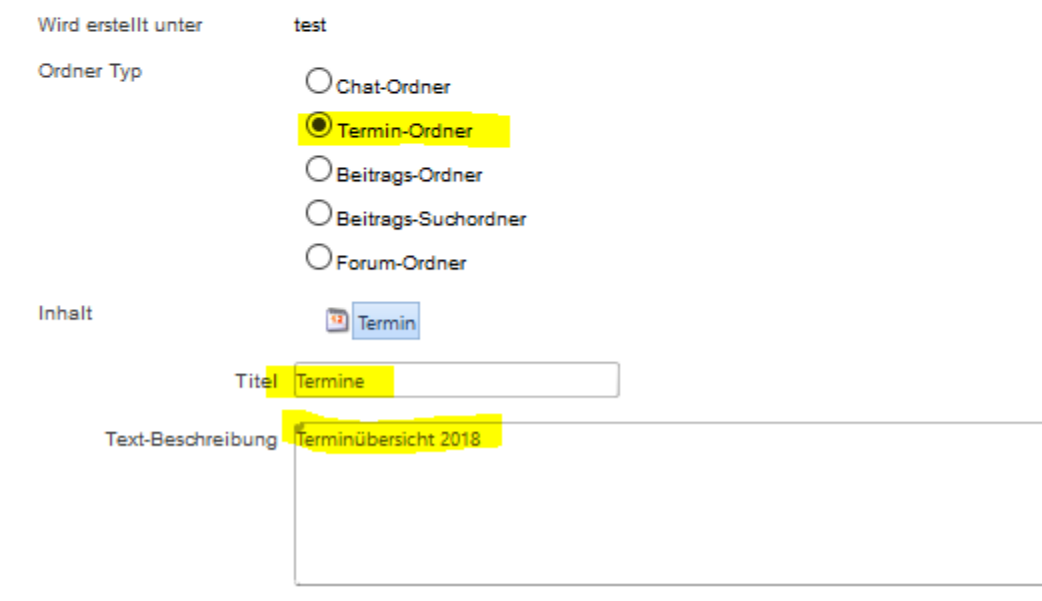

- 1) Wählen Sie den Ordner Typ "Termin-Ordner".
- 2) Vergeben Sie einen Titel und eine Beschreibung und klicken Sie auf speichern. [3]

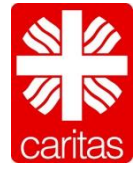

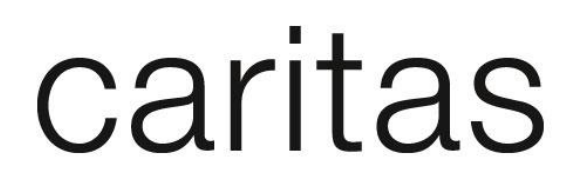

Legen Sie im von Ihnen neu angelegten Ordner ein Forum an.

 Ermöglichen Sie den Usern das Einstellen von Terminen in ihrem Ordner. (Anlage eines Kalenders)

Stellen Sie einen Beitrag in den neu angelegten Unterordner ein.

Stellen Sie einen Termin in Ihrem Ordner ein.

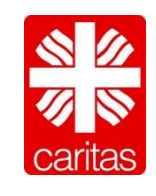

50

### **Arbeitsgruppen umbenennen und löschen**

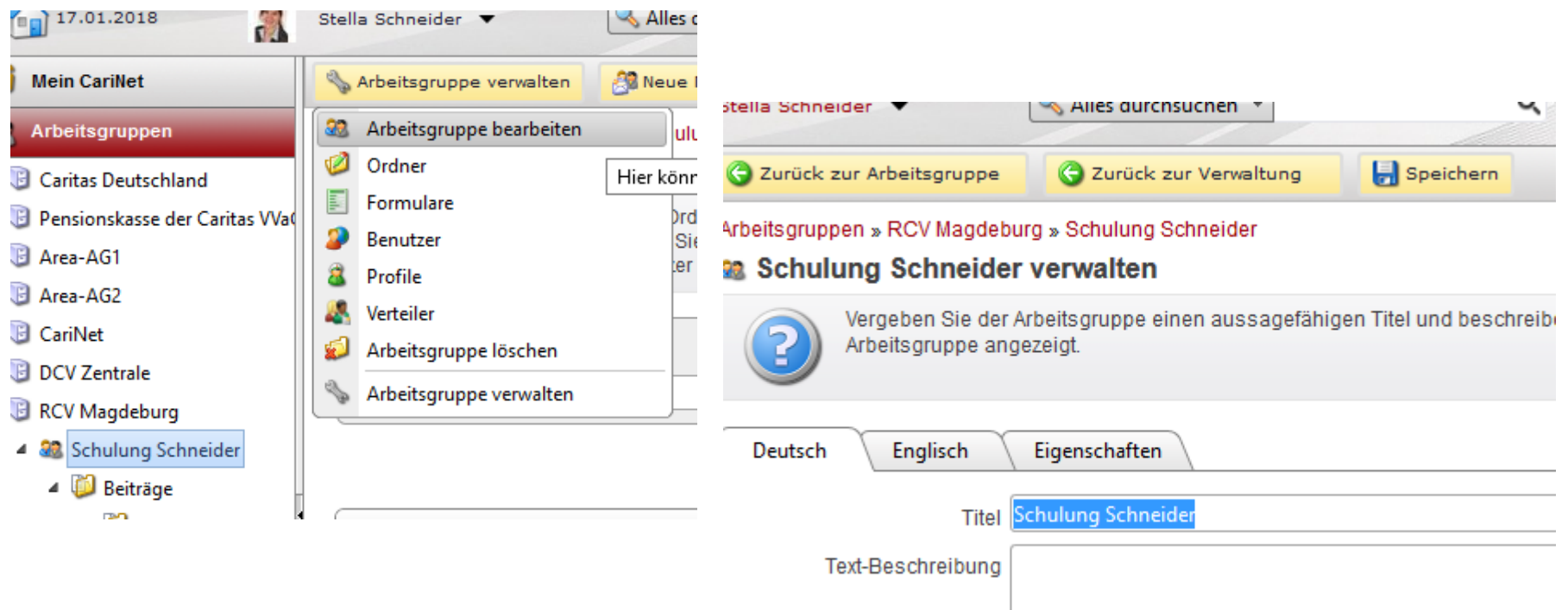

- 1) Klicken Sie auf Ihre Arbeitsgruppe.
- 2) Wählen Sie "Arbeitsgruppe verwalten" und klicken Sie auf "Arbeitsgruppe bearbeiten".
- 3) Ersetzen Sie den Titel durch den neuen Titel und klicken Sie auf "speichern."

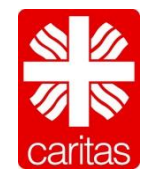

**Praktische Übung**

### caritas

■ Ändern Sie den Namen ihrer AG.

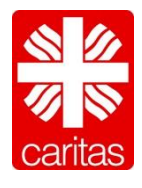

### **Personen und Adressen** Export von Personen in meiner Arbeitsgruppe

# caritas

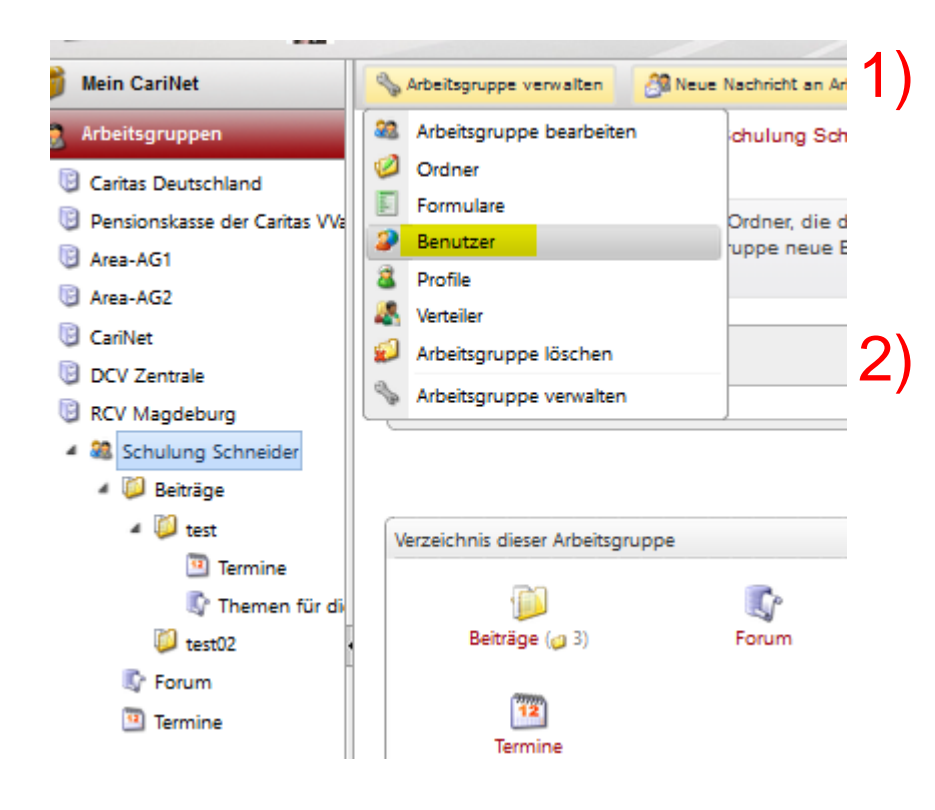

1) Wählen Sie die Arbeitsgruppe aus in der Sie ein Export der Benutzer wünschen.

2) Klicken Sie "Arbeitsgruppe verwalten" und wählen Sie "Benutzer".

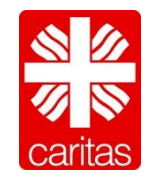

#### **Personen und Adressen** Export von Personen in meiner Arbeitsgruppe

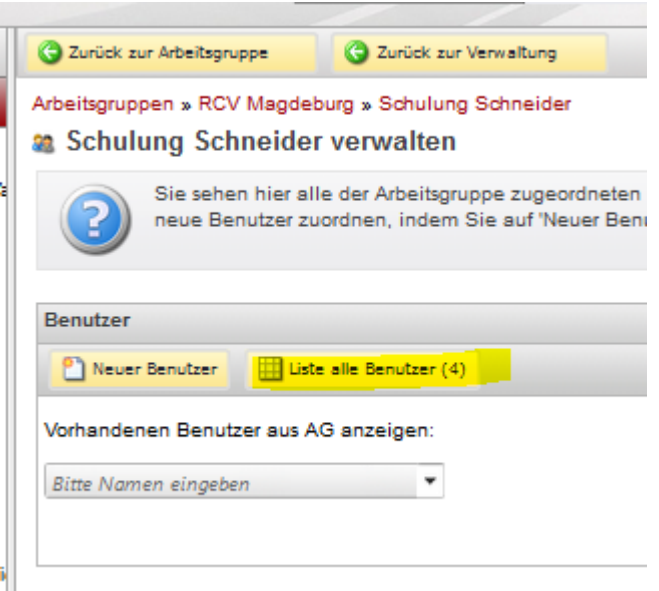

1) Gehen Sie auf "Liste aller Benutzer".

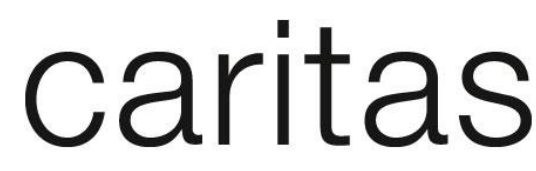

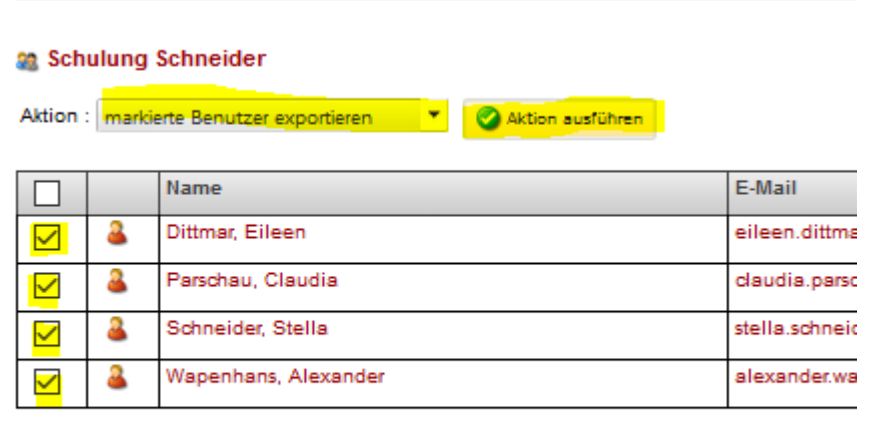

- 1) Wählen Sie die Aktion "markierte Benutzer exportieren".
- 2) Klicken Sie die Benutzer an, die Sie in einer Liste exportieren möchten.
- 3) Gehen Sie auf "Aktion ausführen".

![](_page_53_Picture_8.jpeg)

#### **Nachricht an Arbeitsgruppe schreiben ist auch möglich**

![](_page_54_Picture_12.jpeg)

![](_page_54_Picture_3.jpeg)

**Eigener Datenbereich** Ordnerstruktur anlegen

![](_page_55_Picture_2.jpeg)

- pro Zielgruppe eine Arbeitsgruppe
- Inhaltsverzeichnis ähnlich wie Ordner Info-Seite (Folie 25)

![](_page_55_Picture_5.jpeg)

### caritas

#### Feedback Runde

<https://www2.carinet.de/service/schulungentermine/feedback>

![](_page_56_Picture_3.jpeg)

### caritas

#### Fragen & Antworten

![](_page_57_Picture_2.jpeg)

**Stella** Riegger 0761 200 164 [stella.riegger@caritas.de](mailto:stella.riegger@caritas.de)

![](_page_57_Picture_4.jpeg)